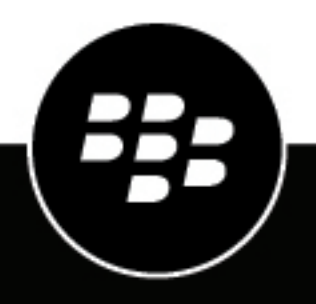

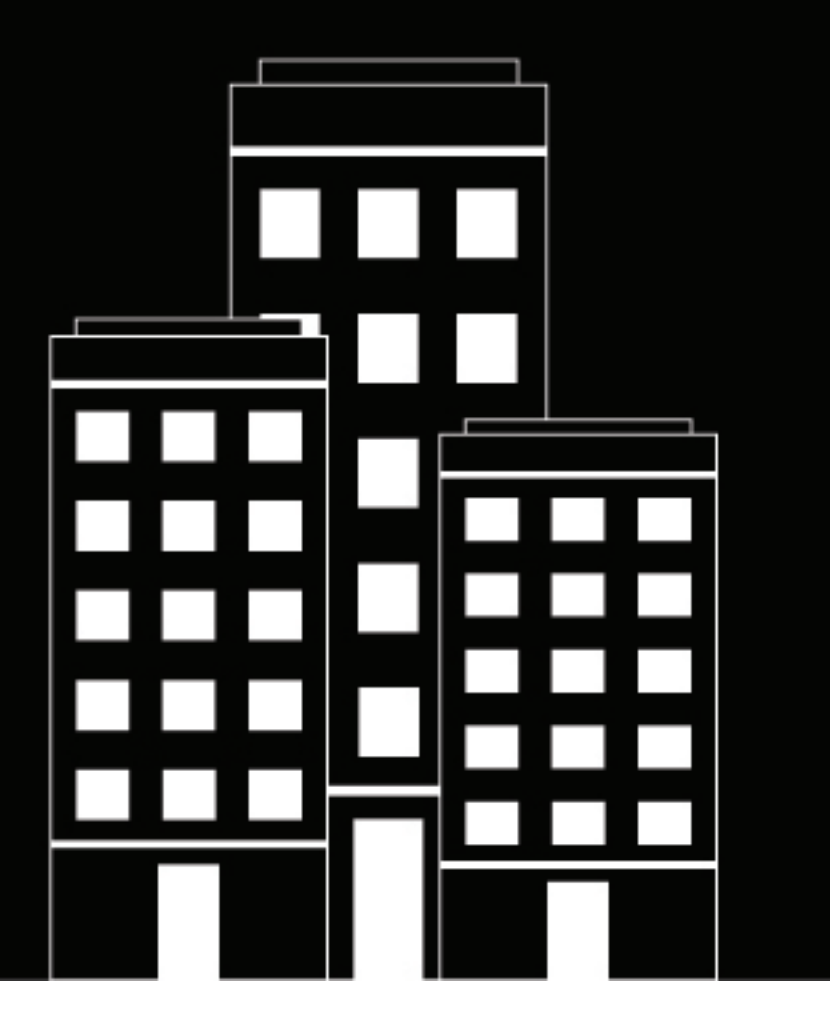

# **Configuring Office 365 Modern Authentication for BlackBerry Dynamics Apps**

2020-05-05Z

# **Contents**

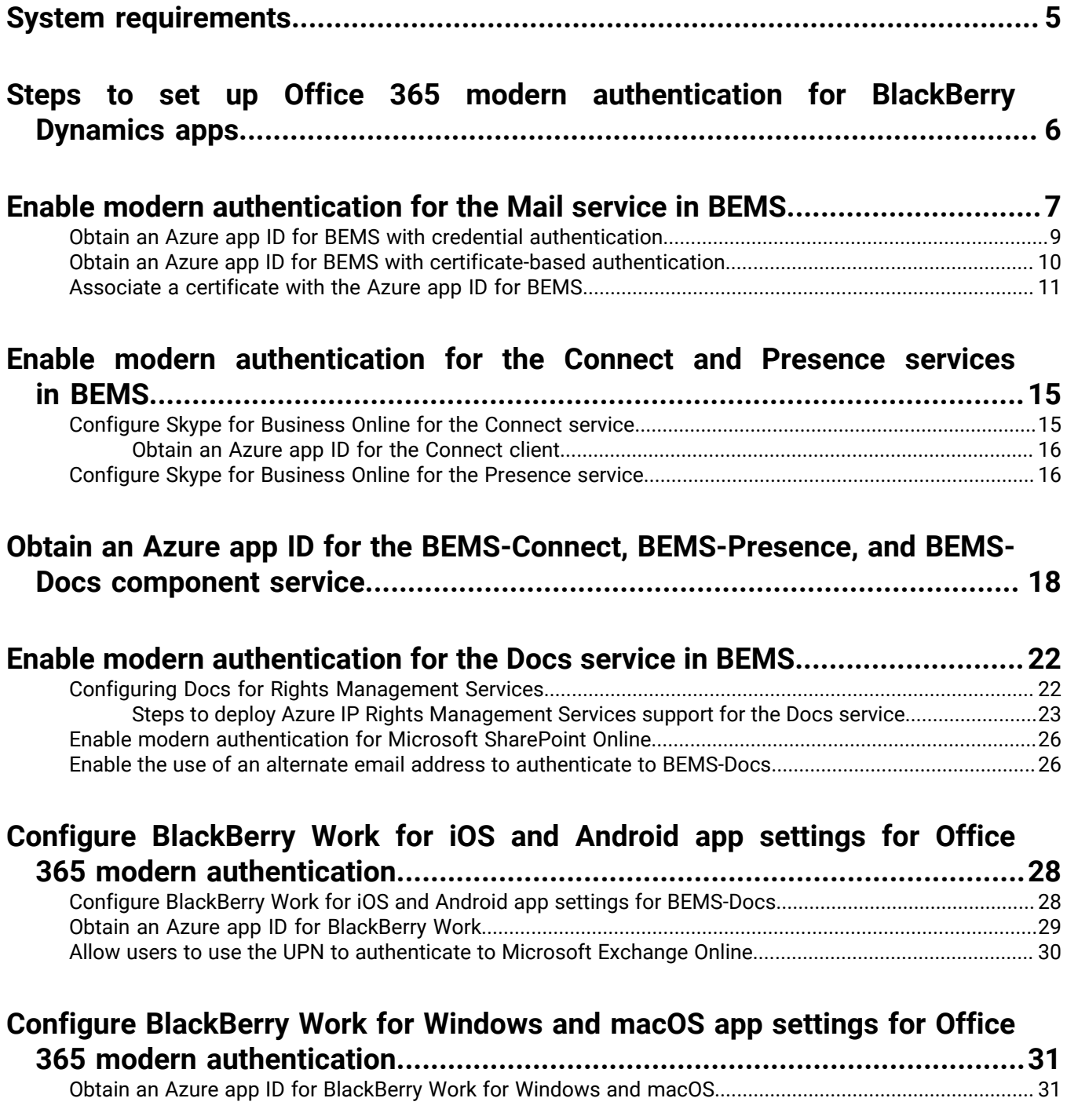

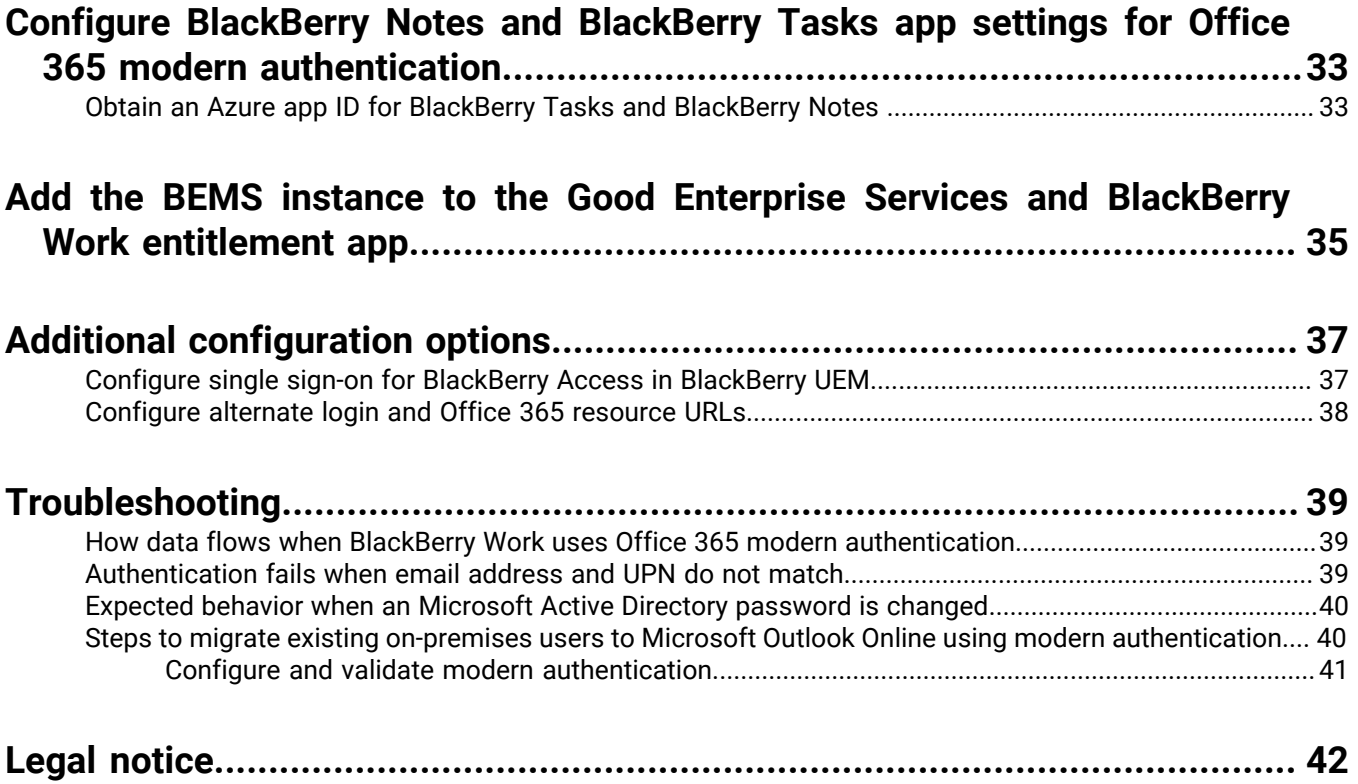

# <span id="page-4-0"></span>**System requirements**

To use Microsoft Office 365 modern authentication with your BlackBerry Dynamics apps, you require the following:

- Office 365 or Exchange Online
- Active Directory Federation Services running on an on-premises Windows server or a similar single sign-on or identity provider service
- If you are using Kerberos Constrained Delegation in your environment, Microsoft Azure Active Directory Connect must be used to synchronize on-premises directories with Azure AD by providing a common identity for accessing both cloud and on-premises resources
- User email addresses and UPNs must match as recommended by Microsoft.
	- If your environment uses email addresses and UPNs that don't match, upgrade to the following app versions:
		- BlackBerry Notes for Android version 2.19 or later
		- BlackBerry Notes for iOS version 2.19 or later
		- BlackBerry Tasks for Android version 2.19 or later
		- BlackBerry Tasks for iOS version 2.19 or later
		- BlackBerry Work for Android version 2.19 or later
		- BlackBerry Work for iOS version 2.19 or later
		- BlackBerry Connect for Android version 2.8.2 or later
		- BlackBerry Connect for iOS version 2.8.2 or later
	- If necessary, configure BEMS to enable the use of an alternate email address to authenticate to BEMS-Docs.
- BlackBerry UEM version 12.8 or later
- BlackBerry Enterprise Mobility Server version 2.10 or later
- The following are the minimum versions of the apps that you require:
	- BlackBerry Notes for Android version 2.10 or later
	- BlackBerry Notes for iOS version 2.10 or later
	- BlackBerry Tasks for Android version 2.10 or later
	- BlackBerry Tasks for iOSversion 2.10 or later
	- BlackBerry Work for Android version 2.10 or later
	- BlackBerry Work for iOS version 2.10 or later
	- BlackBerry Work for macOS version 1.8 or later
	- BlackBerry Work for Windows version 1.8 or later
	- BlackBerry Connect for Android version 2.7.1 or later
	- BlackBerry Connect for iOS version 2.7.1 or later

# <span id="page-5-0"></span>**Steps to set up Office 365 modern authentication for BlackBerry Dynamics apps**

Complete the following steps to set up your environment to use Office 365 modern authentication with BlackBerry Dynamics apps.

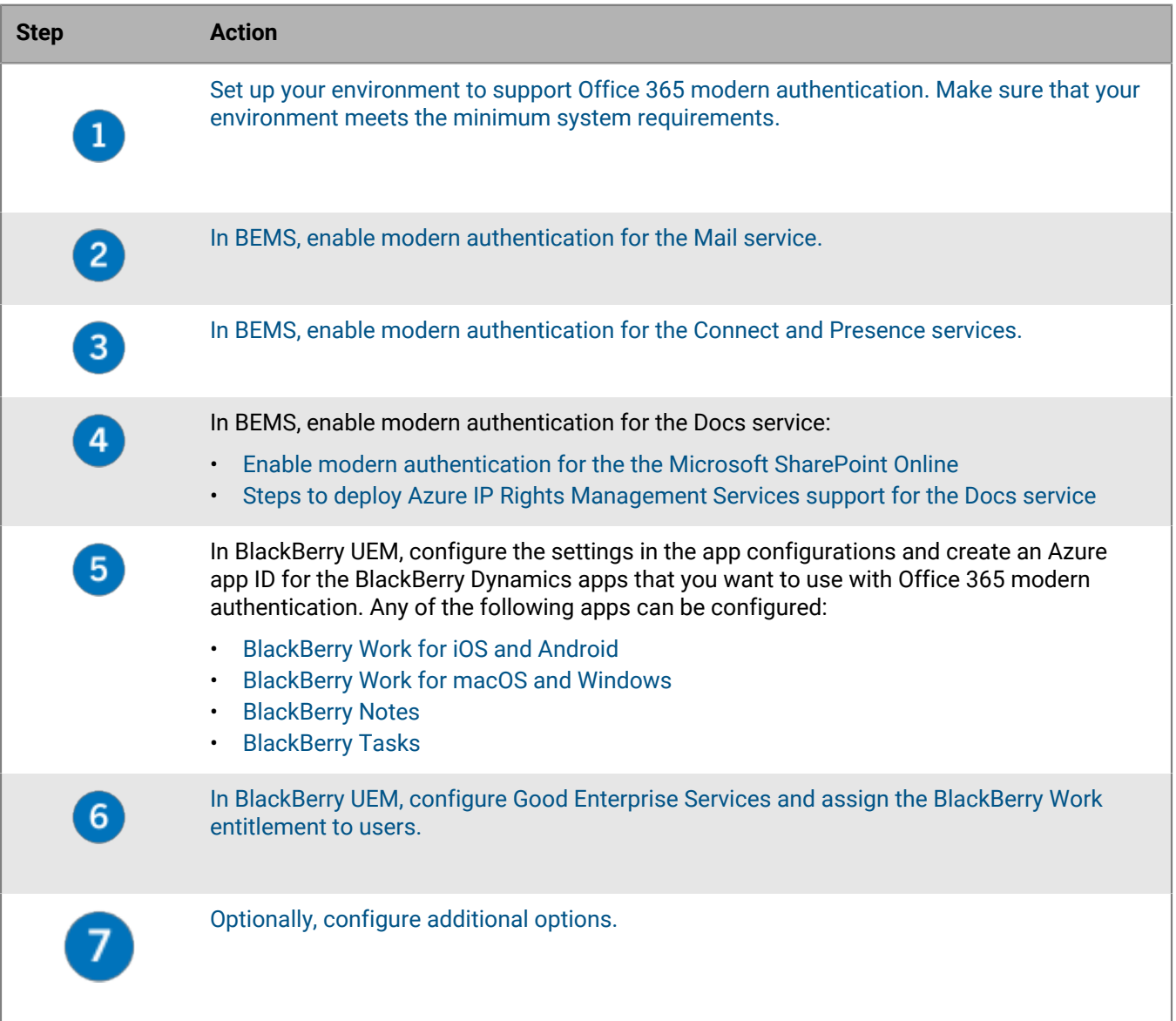

# <span id="page-6-0"></span>**Enable modern authentication for the Mail service in BEMS**

You must allow BEMS to authenticate with Microsoft Office 365to access users' mailboxes and send notifications to users' devices when new email is received on the device.

### **Important:**

When using modern authentication, BEMS leverages the WS-Trust protocol. For BEMS to authenticate with AzureAD, the MetadataExchangeUri value must be set within Azure in your organization's Federation settings. If the MetadataExchangeUri value is not set, BEMS cannot authenticate using the modern authentication settings. For more information, visit [https://docs.microsoft.com/en-us/powershell/module/msonline/set](https://docs.microsoft.com/en-us/powershell/module/msonline/set-msoldomainauthentication?view=azureadps-1.0)[msoldomainauthentication?view=azureadps-1.0](https://docs.microsoft.com/en-us/powershell/module/msonline/set-msoldomainauthentication?view=azureadps-1.0).

Some third-party identity providers (IDPs) may not require this value to be set during the initial configuration. If the MetadataExchangeUri for your organization is not currently set, consult with your IDP vendor or with Microsoft before you make any changes to your Federation settings.

### **Before you begin:**

- Verify that you have the following information and completed the following task:
	- If you enable modern authentication using Credential, the **Client Application ID**. For instructions, [Obtain](#page-8-0) [an Azure app ID for BEMS with credential authentication](#page-8-0)
	- If you enable Modern Authentication using a Client Certificate:
		- The **Client Application ID with certificate based authentication**. For instructions, [Obtain an Azure app ID](#page-9-0) [for BEMS with certificate-based authentication](#page-9-0).
		- [Associate a certificate with the Azure app ID for BEMS](#page-10-0)
- **1.** In the **BlackBerry Enterprise Mobility Server Dashboard**, under **BlackBerry Services Configuration**, click **Mail**.
- **2.** Click **Microsoft Exchange**.
- **3.** In the **Select Authentication type** section, select an authentication type based on your environment and complete the associated tasks to allow BEMS to communicate with Microsoft Office 365:

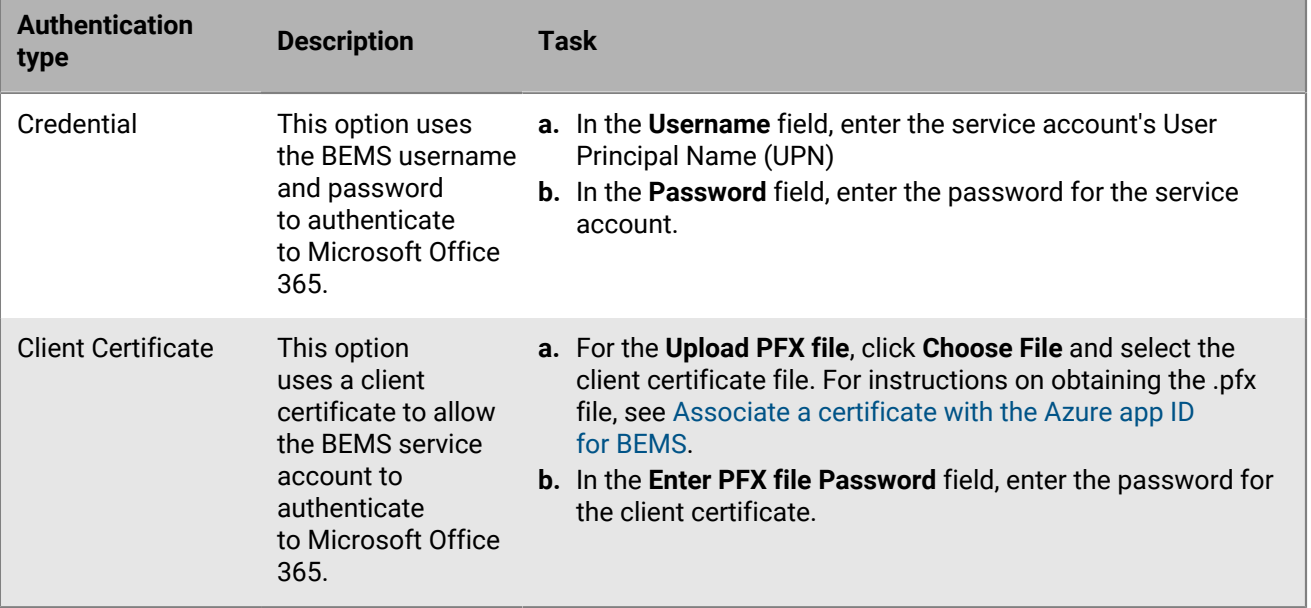

**4.** Select the **Enable Modern Authentication** checkbox.

- **5.** In the **Authentication Authority** field, enter the Authentication Server URL that BEMS accesses and retrieve the OAuth token for authentication with Office 365 (for example, https://login.microsoftonline.com/<*tenantname*>). By default, the field is prepopulated with https://login.microsoftonline.com/common.
- **6.** In the **Client Application ID** field, enter one of the following Azure app IDs depending on the authentication type you selected:
	- [Obtain an Azure app ID for BEMS with credential authentication](#page-8-0)
	- [Obtain an Azure app ID for BEMS with certificate-based authentication](#page-9-0)
- **7.** In the **Server Name** field, enter the FQDN of the Microsoft Office 365 server. By default, the field is prepopulated with https://outlook.office365.com.

**Note:** When you configure modern authentication, all nodes use the specified configuration.

**8.** Under the **Autodiscover and Exchange Options** section, complete one of the following actions. Most environments only require the default settings. Before modifying the settings, test the change in your environment.

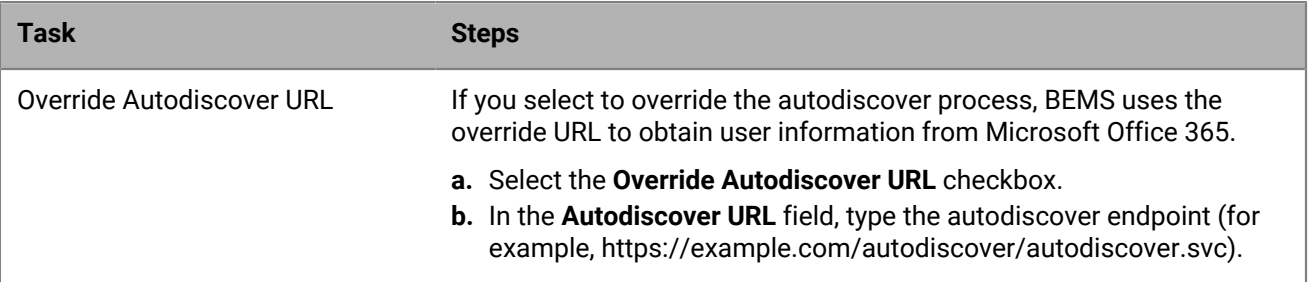

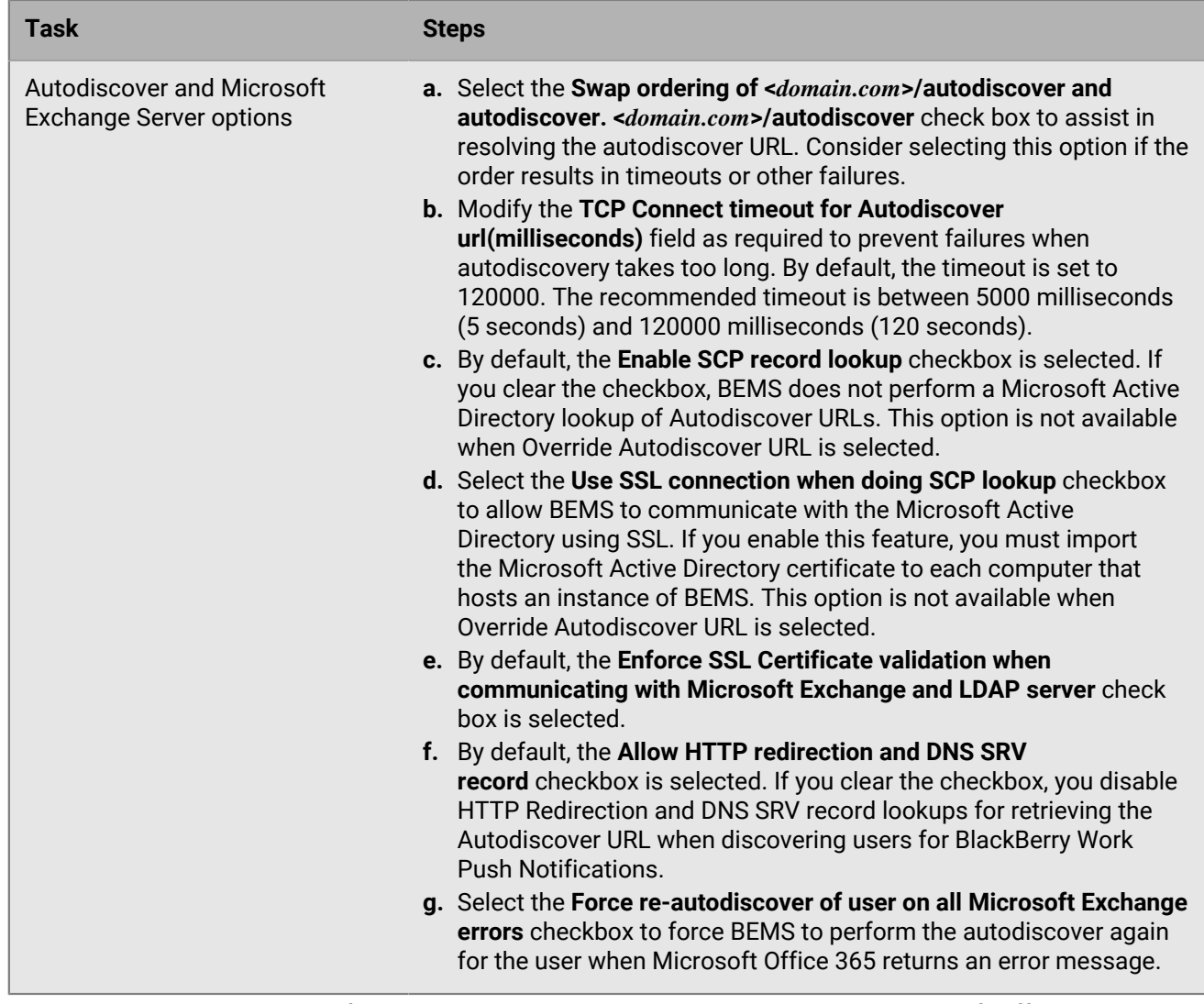

**9.** In the **End User Email Address** field, type an email address to test connectivity to Microsoft Office 365 using the service account. You can delete the email address after you complete the test.

**10.**Click **Save**.

**After you finish:** If you selected **Client Certificate** authentication, you can view the certificate information. Click **Mail**. The following certificate information is displayed:

- Subject
- **Issuer**
- Validation period
- Serial number

### <span id="page-8-0"></span>**Obtain an Azure app ID for BEMS with credential authentication**

- **1.** Sign in to [portal.azure.com](https://portal.azure.com).
- **2.** In the left column, click **Azure Active Directory**.
- **3.** Click **App registrations**.
- **4.** Click **New registration**.
- **5.** In the **Name** field, enter a name for the app.
- **6.** Select a supported account type.
- **7.** In the **Redirect URI** section, in the drop-down list, select **Web** and enter https://localhost:8443
- **8.** Click **Register**. The new registered app appears.
- **9.** In the **Manage** section, click **API permissions**.

**10.**Click **Add a permission**.

**11.**In the **Select an API** section, click **Microsoft APIs** tab.

### **12.**Click **Exchange**.

**13.**Set the following permissions for Microsoft Exchange Web Services:

• Delegated permissions: Access mailboxes as the signed-in user via Exchange Web Services (**EWS > EWS.AccessAsUser.All**)

### **14.**Select the **Add permissions**.

### **15.**Click **Add a permission**.

**16.**Click **Microsoft Graph**. If the Microsoft Graph API permission is not listed, add Microsoft Graph.

**17.**Set the following permissions for Microsoft Graph.

• Delegated permissions: Sign in and read user profile (**User > User.Read**).

**18.**Click one of the following:

- If the Microsoft Graph API permission existed in the API permissions list, click **Update permissions**.
- If you needed to add the Microsoft Graph API permission, click **Create**.

### **19.**Click **Add a permissions**.

**20.**Click **Grant admin consent**. Click **Yes**.

**Important:** This step requires tenant administrator privileges.

- **21.**To allow autodiscovery to function as expected, set the authentication permissions.
	- a) In the **Manage** section, click **Authentication**.
	- b) Under the **Implicit grant** section, select the **ID Tokens** checkbox.
	- c) In the **Default client type**, select **Yes**.
	- d) Click **Save**.
- **22.**Click **Overview**. Copy the **Application (client) ID**. The Application (client) ID is displayed in the main **Overview** page for the specified app. This is used as the **Client application ID** when you enable modern authentication and configure BEMS to communicate with Microsoft Office 365.

### <span id="page-9-0"></span>**Obtain an Azure app ID for BEMS with certificate-based authentication**

- **1.** Sign in to [portal.azure.com](https://portal.azure.com).
- **2.** In the left column, click **Azure Active Directory**.
- **3.** Click **App registrations**.
- **4.** Click **New registration**.
- **5.** In the **Name** field, enter a name for the app.
- **6.** Select a supported account type.
- **7.** In the **Redirect URI** section, in the drop-down list, select **Public/client (mobile & desktop)**and enter http:// <name of the app given in step 5>.

This app is a daemon, not a web app, and does not have a sign-on URL.

- **8.** Click **Register**. The new registered app appears.
- **9.** In the **Manage** section, click **Expose an API**. The scope restricts access to data and functionality protected by the API.
	- a) Click **Add a scope**.
	- b) Click **Save and continue**.
	- c) Complete the following fields and options:
		- Scope name: Provide a unique name for the scope.
		- Who can consent: Click **Admins and user**.
		- Admin consent display name: Enter a descriptive name.
		- Admin consent description: Enter a description for the scope.
		- State: Click **Enable**.
- **10.**Copy the **Application ID URI**. This is used to associate a certificate with the Azure app ID for BEMS. The Application ID URI appears in the format of api://{*appID*}.
- **11.**In the **Manage** section, click **API permissions**.

**12.**Click **Add a permission**.

**13.**In the **Select an API** section, click **Microsoft APIs**  tab.

**14.**Click **Exchange**.

**15.**Set the following permissions for Microsoft Exchange Web Services:

- Application permissions: Use Exchange Web Service with full access to all mailboxes (**full\_access\_as\_app**)
- **16.**Click **Add permissions**.
- **17.**Click **Microsoft Graph**. If the Microsoft Graph API permission is not listed, add it.

**18.**Set the following permission for Microsoft Graph.

- Delegated permissions: Sign in and read user profile (**User > User.Read**)
- **19.**Click **Add permissions**.
- **20.**Click **Grant admin consent**.
- **21.**Click **Yes**.

**22.**To allow autodiscovery to function as expected, set the authentication permissions.

- a) In the **Manage** section, click **Authentication**.
- b) Under the **Implicit grant** section, select the **ID Tokens** checkbox.
- c) In the **Default client type**, select **No**.
- d) Click **Save**.
- **23.**Click **Overview** to view the app that you created in step 5. Copy the **Application (client) ID**. The Application (client) ID is displayed in the main **Overview** page for the specified app. This is used as the **Client application ID** in the BEMS dashboard when you enable modern authentication and configure BEMS to communicate with Microsoft Office 365.

**After you finish:** [Associate a certificate with the Azure app ID for BEMS](#page-10-0)

### <span id="page-10-0"></span>**Associate a certificate with the Azure app ID for BEMS**

You can request and export a new client certificate from your CA server or use a self-signed certificate. The private key must be in .pfx format to upload to the BEMS dashboard. For more information, see Configure BEMS to communicate with the Microsoft Exchange Server or Microsoft Office 365. The public key can be exported as a .cer or .pem file to upload to Microsoft Azure.

### **1.** Complete one of the following tasks:

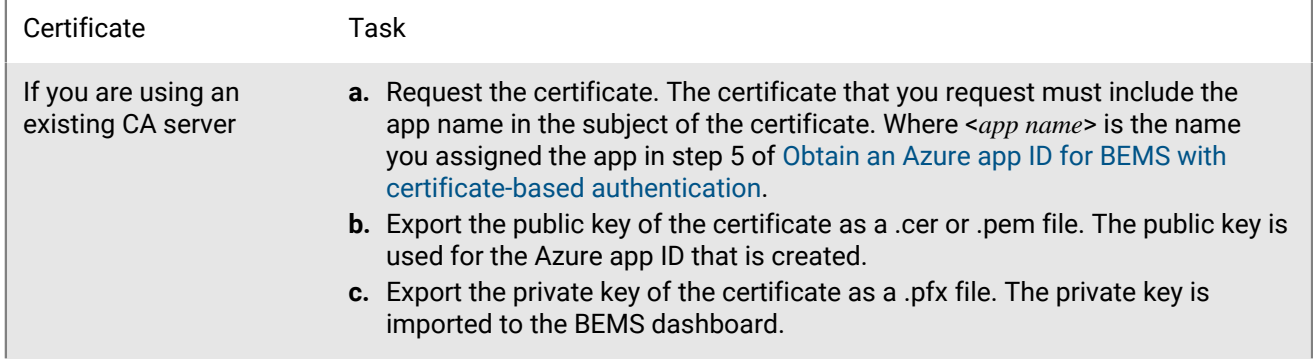

If you are using a selfsigned certificate

- **a.** Create a self-signed certificate using the New-SelfSignedCertificate command. For more information, visit [docs.microsoft.com](https://docs.microsoft.com/en-us/powershell/module/pkiclient/new-selfsignedcertificate?view=win10-ps) and read New-SelfSignedCertificate.
	- **1.** On the computer running Microsoft Windows, open the Windows PowerShell.
	- **2.** Enter the following command: \$cert=New-SelfSignedCertificate -Subject "CN=<app name>" -CertStoreLocation "Cert: \CurrentUser\My" -KeyExportPolicy Exportable - KeySpec Signature. Where <*app name*> is the name you assigned the app in step 5 of [Obtain an Azure app ID for BEMS with certificate](#page-9-0)[based authentication](#page-9-0). The certificate that you request must include the Azure app name in the subject field.
	- **3.** Press **Enter**.
- **b.** Export the public key from the Microsoft Management Console (MMC). Make sure to save the public certificate as a .cer or .pem file. The public key is used for the Azure app ID that is created.
	- **1.** On the computer running Windows, open the Certificate Manager for the logged in user.
	- **2.** Expand **Personal**.
	- **3.** Click **Certificates**.
	- **4.** Right-click the <*user*>@<*domain*> and click  **All Tasks > Export**.
	- **5.** In the **Certificate Export Wizard**, click **No, do not export private key**.
	- **6.** Click **Next**.
	- **7.** Select **Base-64 encoded X.509 (.cer)**. Click **Next**.
	- **8.** Provide a name for the certificate and save it to your desktop.
	- **9.** Click **Next**.
	- **10.**Click **Finish**.
	- **11.**Click **OK**.
- **c.** Export the private key from the Microsoft Management Console (MMC). Make sure to include the private key and save it as a .pfx file. For instructions, visit [docs.microsoft.com](https://docs.microsoft.com/en-us/previous-versions/windows/it-pro/windows-server-2008-R2-and-2008/cc754329(v%3dws.11)) and read Export a Certificate with the Private Key. The private key is imported to the BEMS dashboard.
	- **1.** On the computer running Windows, open the Certificate Manager for the logged in user.
	- **2.** Expand **Personal**.
	- **3.** Click **Certificates**.
	- **4.** Right-click the <*user*>@<*domain*> and click  **All Tasks > Export**.
	- **5.** In the **Certificate Export Wizard**, click **Yes, export private key.**.
	- **6.** Click **Next**.
	- **7.** Select **Personal Information Exchange PKCS #12 (.pfx)**. Click **Next**.
	- **8.** Select the security method.
	- **9.** Provide a name for the certificate and save it to your desktop.
	- **10.**Click **Next**.
	- **11.**Click **Finish**.
	- **12.**Click **OK**.
- **2.** Upload the public certificate (.pem or .cer file) that you exported in step 1 to associate the certificate credentials with the Azure app ID for BEMS.
- a) In [portal.azure.com](https://portal.azure.com), open the <*app name*> you assigned the app in step 5 of [Obtain an Azure app ID](#page-9-0) [for BEMS with certificate-based authentication](#page-9-0).
- b) Click **Certificates & secrets**.
- c) In the **Certificates** section, click **Upload certificate**.
- d) In the **Select a file** search field, navigate to the location where you exported the certificate in step 2.
- e) Click **Add**.

# <span id="page-14-0"></span>**Enable modern authentication for the Connect and Presence services in BEMS**

Depending on your environment, configure one or both of the following services:

- [Enable modern authentication for the Connect service](#page-14-1)
- [Enable modern authentication for the Presence service](#page-15-1)

### <span id="page-14-1"></span>**Configure Skype for Business Online for the Connect service**

#### **Before you begin:**

Have the following information:

- Skype for Business Online tenant name
- [Connect service app ID and app Key](#page-17-0)
- [BlackBerry Connect app ID](#page-15-0)
- **1.** In the **BlackBerry Enterprise Mobility Server Dashboard**, under **BlackBerry Services Configuration**, click **Connect**.
- **2.** If necessary, click **Service Account** and enter the BEMS service account credentials.
- **3.** Click **Skype for Business**.
- **4.** Configure the Skype for Business Online settings:
	- a) Select the **Skype for Business Online** checkbox.
	- b) In the **Tenant name/ID** field, enter the tenant name for your Skype for Business Online. If you need to connect to more than one tenant, enter common.
	- c) In the **BlackBerry BEMS Connect/Presence Service App ID** field, enter the BlackBerry BEMS Connect service app ID. For instructions on obtaining the app ID, see [Obtain an Azure app ID for the BEMS-](#page-17-0)[Connect, BEMS-Presence, and BEMS-Docs component service](#page-17-0).
	- d) In the **BlackBerry BEMS Connect/Presence Service App Key** field, enter the BlackBerry BEMS Connect service app key. For instructions on obtaining the App Key, see [Obtain an Azure app ID for](#page-17-0) [the BEMS-Connect, BEMS-Presence, and BEMS-Docs component service.](#page-17-0)
	- e) In the **BlackBerry Connect Client App ID** field, enter the BlackBerry Connect client app ID. For instructions, see [Obtain an Azure app ID for the Connect client.](#page-15-0)
- **5.** Click **Test** to verify that the Azure information is accurate.
- **6.** Sign in to a user account.
- **7.** Click **Save**.

#### **After you finish:**

Depending on your environment configuration, you can configure BEMS to allow users to provision the BlackBerry Connect app using an email address that is different from the email address used to login to Skype for Business Online. For more information about setting the ucwa.appresource.uservalidation.skip parameter and understanding the settings in the common settings configuration file, see "Appendix B: Understanding the Skype for Business Online Common Settings configuration file" in the [BEMS Configuration content](https://docs.blackberry.com/en/endpoint-management/blackberry-enterprise-mobility-server/current/bems-blackberry-uem-configuration-html/mel1513031825119).

For more information about available settings in the BEMS-Connect configuration files, see "Appendix A: Understanding the BEMS-Connect configuration file" in the [BEMS Configuration content](https://docs.blackberry.com/en/endpoint-management/blackberry-enterprise-mobility-server/current/bems-blackberry-uem-configuration-html/connect-configuration-file).

### <span id="page-15-0"></span>**Obtain an Azure app ID for the Connect client**

**Before you begin:**  To grant permissions, you must use an account with tenant administrator privileges.

- **1.** Log on to [portal.azure.com.](https://portal.azure.com)
- **2.** In the left column, click **Azure Active Directory**.
- **3.** Click **App registrations**.
- **4.** Click **New registration**.
- **5.** In the **Name** field, enter a name for the application.
- **6.** Select a supported account type.
- **7.** In the **Redirect URI** drop-down list, select **Public client (mobile & desktop)** and enter urn:ietf:wg:oauth:2.0:oob
- **8.** Click **Register**.
- **9.** Add an additional Redirect URI.
	- a) In the App that you registered, on the **Overview** page, click **Redirect URIs**.
	- b) In the Redirect URIs section, click the Type column drop-down list, select **Public client (mobile & desktop)**, and enter com.blackberry.connect://ADAL/
	- c) Click **Save**.

**10.**To allow autodiscovery to function as expected, set the authentication permissions.

- a) In the **Manage** section, click **Authentication**.
- b) Under the **Implicit grant** section, select the **ID Tokens** checkbox.
- c) In the **Default client type**, select **Yes**.
- d) Click **Save**.
- **11.**Click **API permissions**.

### **12.**Click **Add a permission**.

**13.**In the **Select an API** section, click **APIs my organization uses**.

#### **14.**Click **Add permissions**.

**15.**Complete only one of the following tasks:

**Important:** These tasks requires tenant administrator privileges.

- In the **API permissions** screen, click **Grant admin consent for <***organizational directory name***>**. Click **Yes**.
- Click **Azure Active Directory > Users > User settings**. Click **Manage how end users launch and view their applications**. Set the **Users can consent to apps accessing company data on their behalf** to **No**. Click **Save**.

Complete this option to present each BlackBerry Connect user with a prompt to approve that their user account is used to access the Connect service when they log in.

#### **16.**Copy the **Application (client) ID**. The Application (client) ID is displayed in the main **Overview**. This is used for the following:

- **Client ID** in the Azure portal, **Expose an API > Add a client application** screen
- **BlackBerry Connect Client App ID** in the BEMS dashboard for BlackBerry Connect
- **BlackBerry Presence Client App ID** in the BEMS dashboard for BlackBerry Presence

### <span id="page-15-1"></span>**Configure Skype for Business Online for the Presence service**

Environments configured to use Microsoft Lync Server 2010 or 2013, or Skype for Business on-premises that are using trusted application mode use the Unified Communications Managed API (UCMA) software for the Presence service to communicate with the instant messaging server. Environments configured to use Skype for Business Online or Skype for Business on-premises that are using non-trusted application mode use Unified Communications Web API (UCWA) software for the Presence service to communicate with the instant messaging server.

#### **Before you begin:**

- Have the following information. If you configured the Connect service, reuse the tenant name and app ID and app Key. For instructions, see [Obtain an Azure app ID for the BEMS-Connect, BEMS-Presence, and BEMS-](#page-17-0)[Docs component service.](#page-17-0)
	- Tenant name
	- Service app ID and app Key
	- [BlackBerry Work app ID](../../../../blackberry-work/admin-guide/bep1504702528192.xml)
- **1.** In the **BlackBerry Enterprise Mobility Server Dashboard**, under **BlackBerry Services Configuration**, click **Presence**.
- **2.** If necessary, click **Service Account** and type the login credentials for the BEMS service account.
- **3.** Click **Skype for Business**.
- **4.** Configure the Skype for Business Online settings:
	- a) Select the **Skype for Business Online** checkbox.
	- b) In the **Tenant name/ID** field, enter the tenant name for your Skype for Business Online. If you need to connect to more than one tenant, enter common.
	- c) In the **BlackBerry BEMS Connect/Presence Service App ID** field, enter the BlackBerry BEMS Connect service app ID. For instructions on obtaining the app ID, see [Obtain an Azure app ID for the BEMS-](#page-17-0)[Connect, BEMS-Presence, and BEMS-Docs component service](#page-17-0).
	- d) In the **BlackBerry BEMS Connect/Presence Service App Key** field, enter the BlackBerry BEMS Connect service app key. For instructions on obtaining the app key, see [Obtain an Azure app ID for](#page-17-0) [the BEMS-Connect, BEMS-Presence, and BEMS-Docs component service.](#page-17-0)
	- e) In the **BlackBerry Presence Client App ID** field, enter the enter the BlackBerry Work app ID. For instructions, see [Obtain an Azure app ID for BlackBerry Work](#page-28-0).
- **5.** Click **Test** to verify that the Azure information is valid.
- **6.** Sign in to a user account.
- **7.** Click **Save**.
- **8.** If you configured the Presence service for Skype for Business Online, you do not need to start the Good Technology Presence service. Skype for Business Online don't require the Presence service to view users' presence status. If you try to start the service, the following error message is displayed. **Windows could not start the Good Technology Presence service on Local Computer. Error 5: Access denied**.

# <span id="page-17-0"></span>**Obtain an Azure app ID for the BEMS-Connect, BEMS-Presence, and BEMS-Docs component service**

When your environment is configured for Skype for Business Online, Microsoft SharePoint Online, Microsoft OneDrive for Business, or Microsoft Azure-IP you must register the BEMS component services in Azure. You can register one or more of the services in Azure. In this task, the Connect, Presence, and Docs services and Microsoft Azure-IP are registered in Azure.

If you configure the Connect service, you can enable the conversation history to allow users to access conversations that are saved in the Conversation History folder of the user's Microsoft Exchange mailbox. Saving the conversation history is supported in the following environments:

- Users in a Skype for Business on-premises environment that have mailboxes on an on-premises Microsoft Exchange Server
- Users in a Skype for Business Online environment that have mailboxes on an on-premises Microsoft Exchange Server
- Users in a Skype for Business Online environment that have mailboxes on Microsoft Office 365

Saving the conversation history is not supported in an on-premises Skype for Business environment where users have mailboxes on Microsoft Office 365.

**Before you begin:** To grant permissions, you must use an account with tenant administrator permissions.

- **1.** Sign in to [portal.azure.com](https://portal.azure.com).
- **2.** In the left column, click **Azure Active Directory**.
- **3.** Click **App registrations**.
- **4.** Click **New registration**.
- **5.** In the **Name** field, enter a name for the app. For example, AzureAppIDforBEMS.
- **6.** Select a supported account type.
- **7.** In the **Redirect URI** drop-down list, select **Web** and enter https://localhost:8443.
- **8.** Click **Register**.
- **9.** Record the **Application (client) ID**.

This is used as the following in the BEMS dashboard:

- **BlackBerry BEMS Connect/Presence Service App ID** value the BEMS dashboard for the BlackBerry Connect service
- **BlackBerry BEMS Connect/Presence Service App ID** value for the Presence service
- **BEMS Service Azure Application ID** value for the Docs > Settings service

**10.**In the **Manage** section, click **API permissions**.

**11.**Click **Add a permission**.

**12.**In the **Select an API** section, click **APIs my organization uses**.

**13.**If your environment is configured for Azure-IP, search for and click **Microsoft Information Protection Sync Service**. Set the following permission:

- In delegated permissions, select the **Read all unified policies a user has access to** checkbox (**UnifiedPolicy > UnifiedPolicy.User.Read**).
- **14.**Click **Add permissions**.

#### **15.**Click **Add a permission**.

**16.**Complete one or more of the following tasks:

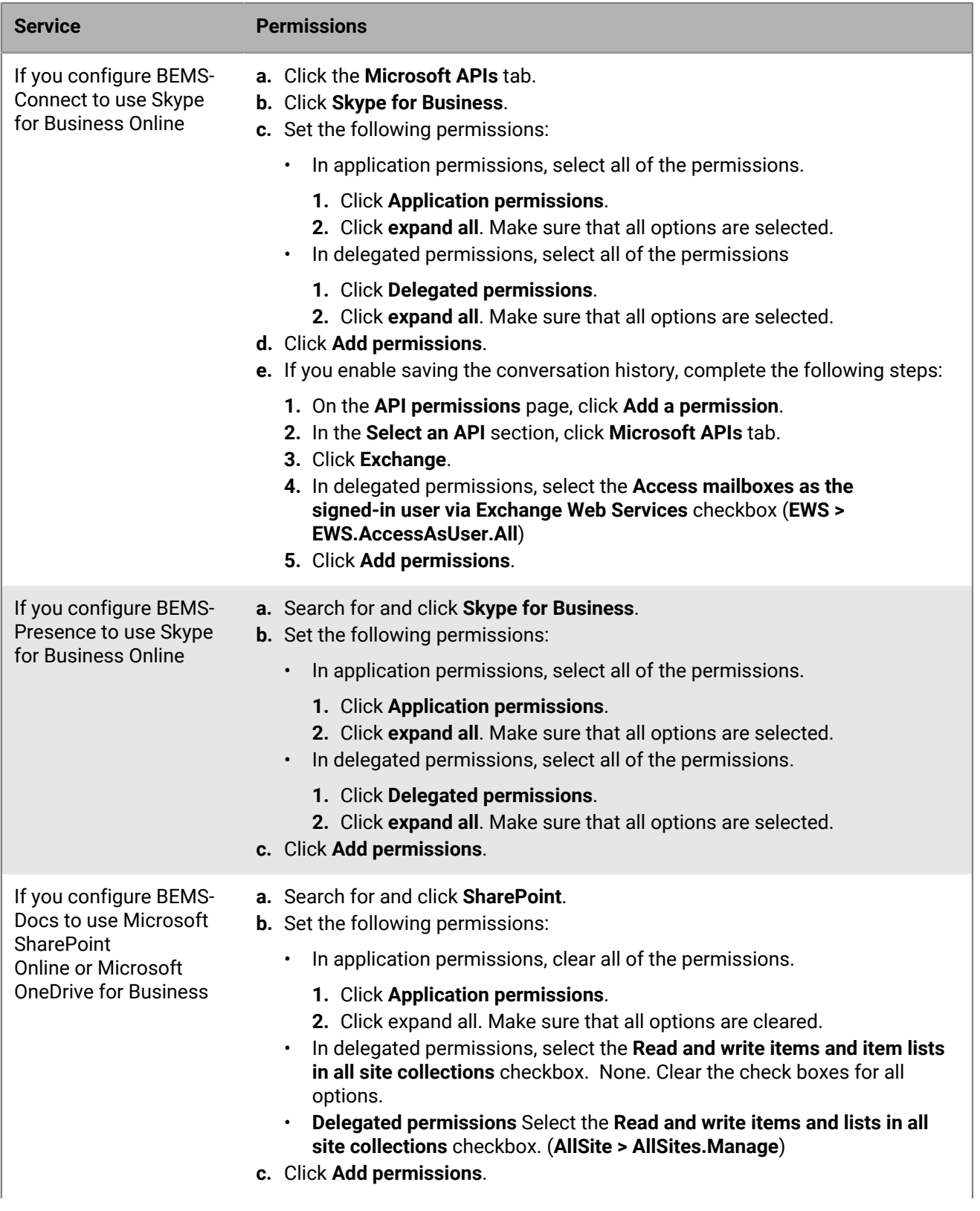

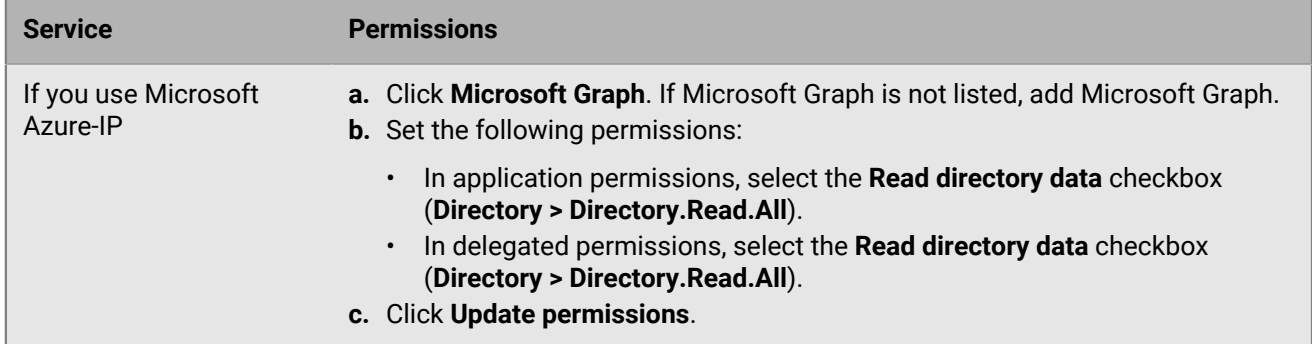

**17.**Wait a few minutes, then click **Grant admin consent**. Click **Yes**.

**Important:** This step requires tenant administrator privileges.

- **18.**To allow autodiscovery to function as expected, set the authentication permissions. Complete the following steps:
	- a) In the **Manage** section, click **Authentication**.
	- b) Under the **Implicit grant** section, select the **ID Tokens** checkbox.
	- c) In the **Default client type**, select **No**.
	- d) Click **Save**.
- **19.**Define the scope and trust for this API. In the **Manage** section, click **Expose an API**. Complete the following tasks.

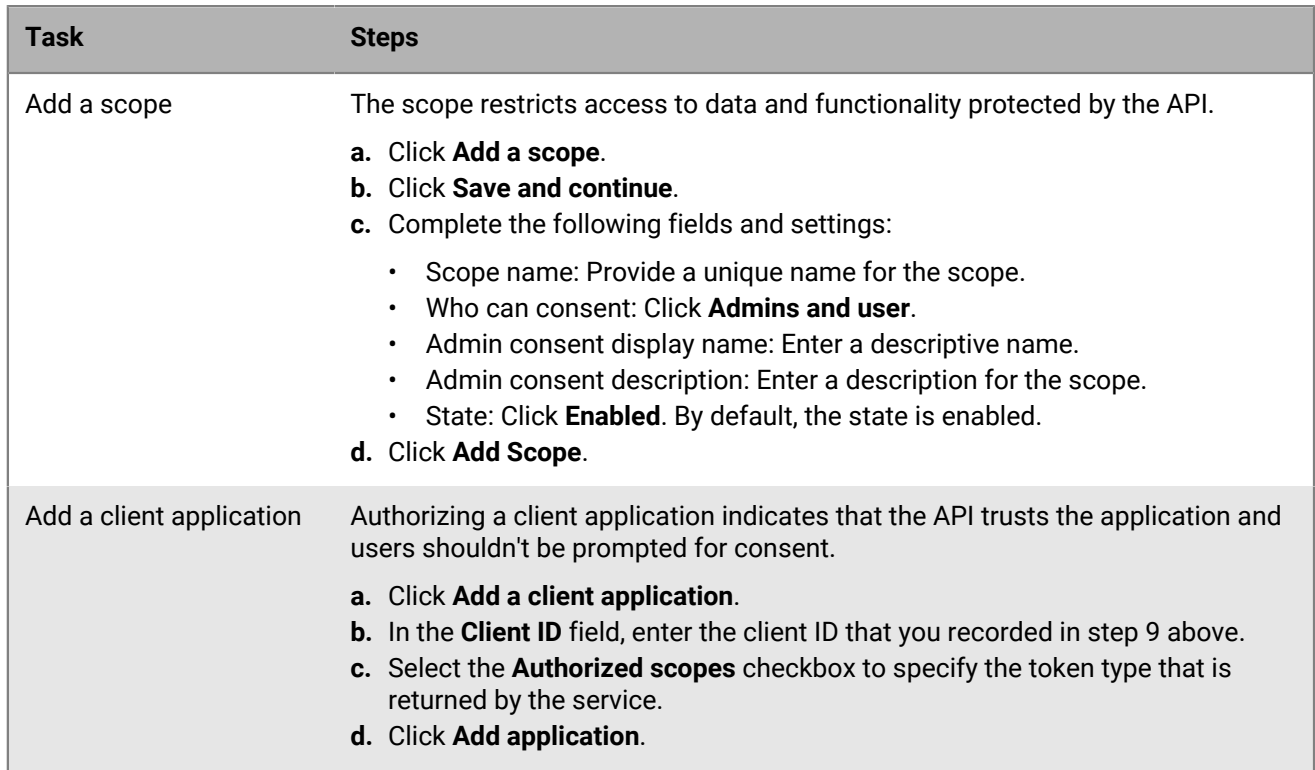

**20.**In the **Manage** section, click **Certificates & secrets** and add a client secret. Complete the following steps:

- a) Click **New client secret**.
- b) In the **Description** field, enter a key description up to a maximum of 16 characters including spaces.
- c) Set an expiration date (for example, In 1 year, In 2 years, Never expires).
- d) Click **Add**.

#### e) Copy the key **Value**.

**Important:** The Value is available only when you create it. You cannot access it after you leave the page. This is used as the **BlackBerry BEMS Connect/Presence Service App Key** value in the BEMS-Connect and BEMS-Presence services and **BEMS Service Application Key** in the BEMS-Docs service in the BEMS Dashboard.

# <span id="page-21-0"></span>**Enable modern authentication for the Docs service in BEMS**

Depending on your environment, configure the following:

- [Enable modern authentication for Microsoft SharePoint Online](#page-25-0)
- [Steps to deploy Azure IP Rights Management Services support for the Docs service](#page-22-0)

### <span id="page-21-1"></span>**Configuring Docs for Rights Management Services**

Active Directory Rights Management Services (AD RMS) and Azure-IP RMS from Microsoft allows documents to be protected against access by unauthorized people by storing permissions to the documents in the document file itself. Access restrictions can be enforced wherever the document resides or is copied or forwarded to. For documents to be protected with AD RMS or Azure-IP RMS, the app that the document is associated with must be RMS aware. For more information about AD RMS and Azure-IP RMS, visit [Comparing Azure Information Protection](https://docs.microsoft.com/en-us/azure/information-protection/compare-on-premise) [and AD RMS](https://docs.microsoft.com/en-us/azure/information-protection/compare-on-premise).

**Note:** For this release, BEMS doesn't support both the AD RMS and Azure-IP RMS in the same environment.

Support for RMS protected documents is provided through two methods:

- In Docs and BlackBerry Work, support for RMS protected documents is provided through the Microsoft Office Web Apps server with viewing and editing enabled through the BlackBerry Access browser. Note that while BlackBerry Access browser is a BlackBerry Dynamics app with all the secure features it provides, it has only partial support for RMS features.
- In BlackBerry Work, support for RMS protected documents is provided directly in BlackBerry Work and through BlackBerry Work.

The following table compares the features of RMS protected documents in BlackBerry Work and through BlackBerry Access. These features require a client that is RMS aware.

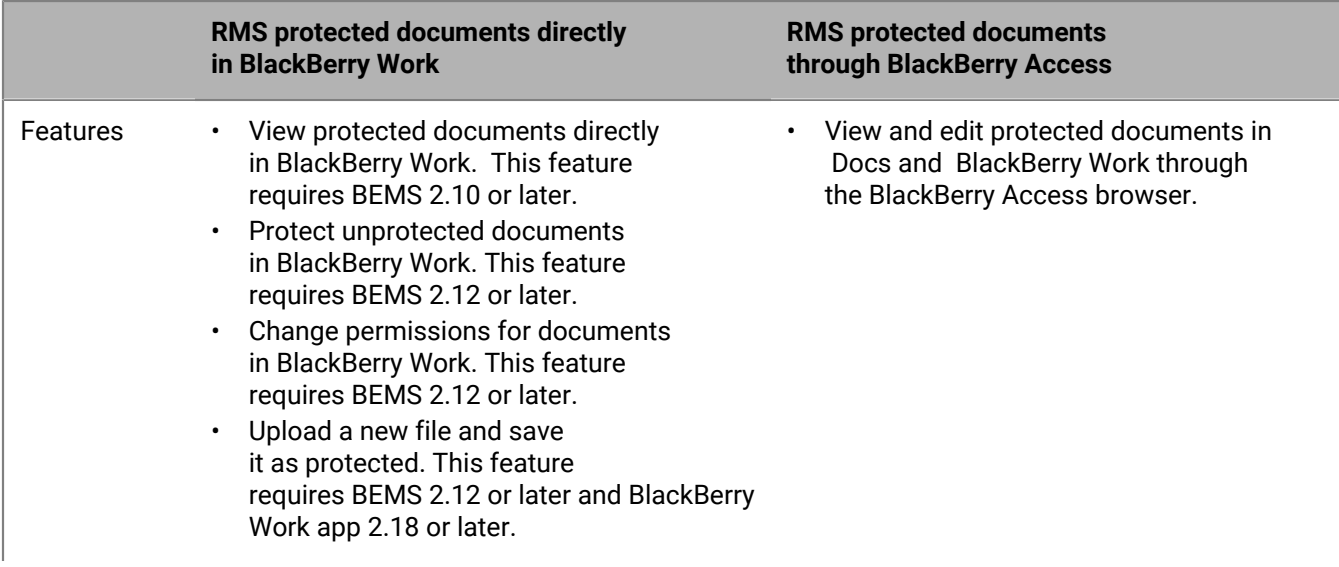

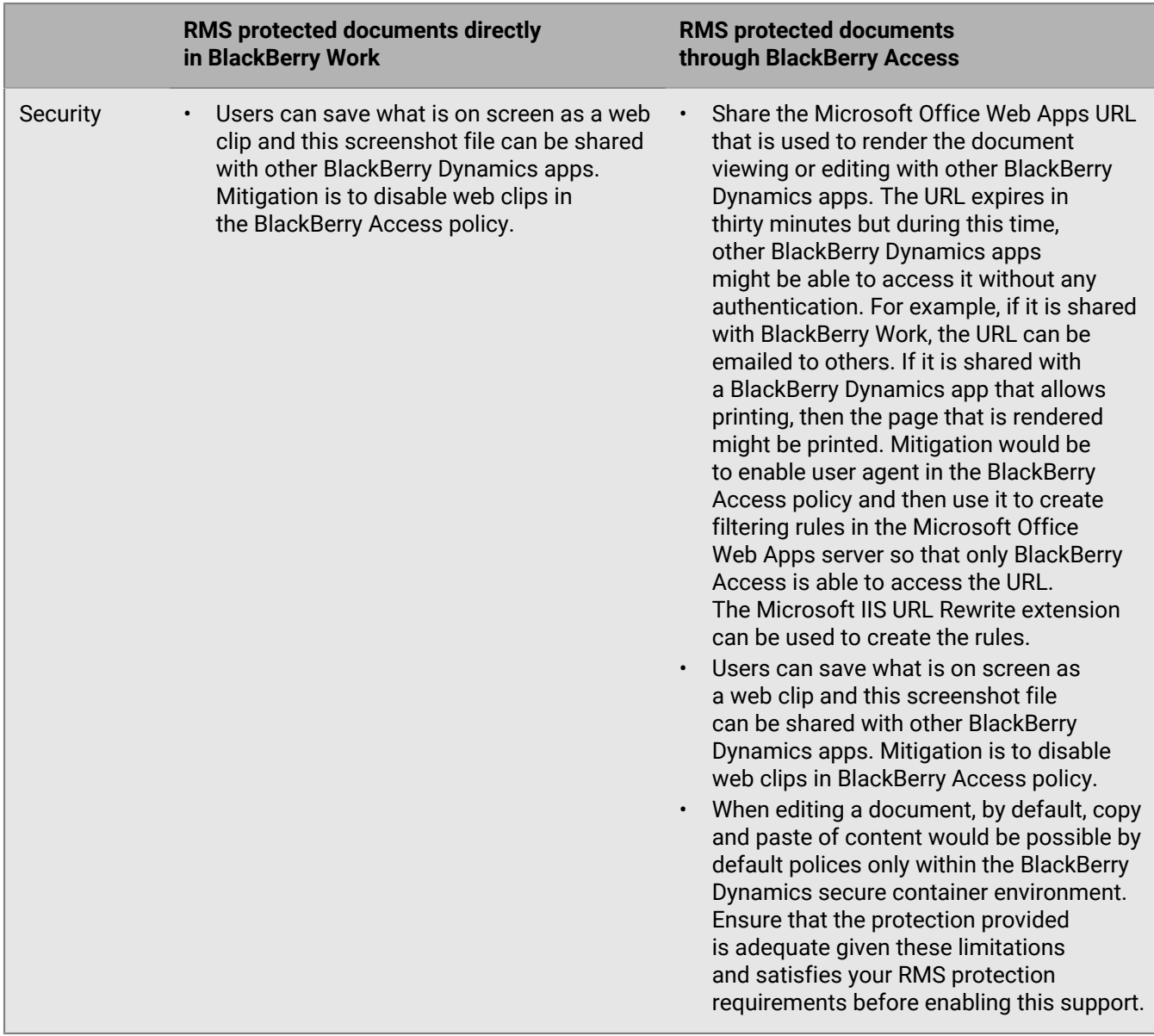

### <span id="page-22-0"></span>**Steps to deploy Azure IP Rights Management Services support for the Docs service**

When you configure Azure IP RMS support for the Docs service, you complete the following steps:

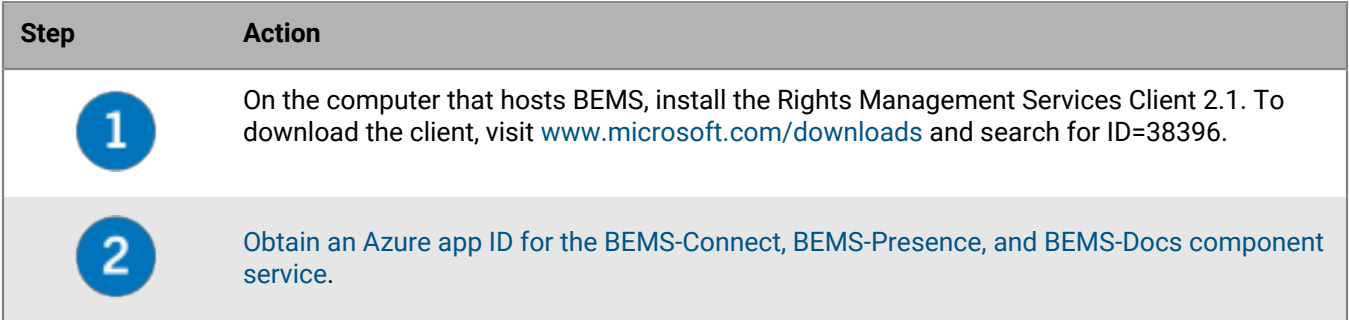

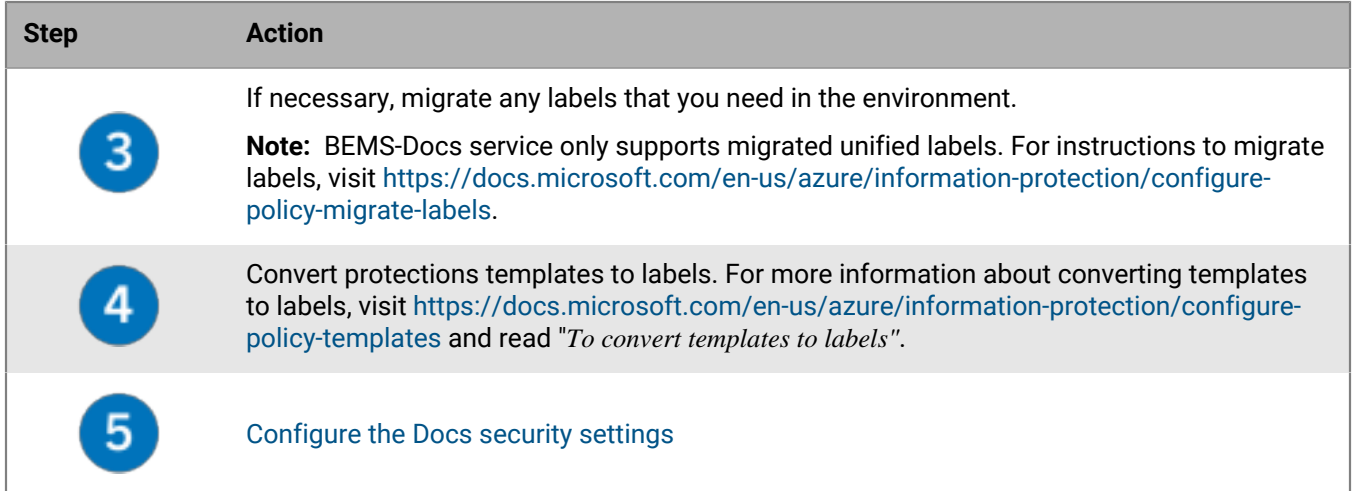

#### **Obtain the Azure IP authentication information for the Docs service**

The Docs service authenticates to Azure-IP using a fixed symmetric key and is associated with a super user service principal and a BPOS tenant ID that are generated using Windows PowerShell. The values are used to configure the BEMS dashboard. Authenticating to Azure-IP allows the Docs service to decrypt protected documents and determine the rights a user has on a document.

**Before you begin:** On the computer that you use to complete this task, make sure that the following software is installed:

- Windows PowerShell 3.0 or later.
- Windows PowerShellGet (previously known as OneGet). For more information about downloading PowerShellGet, visit<https://www.microsoft.com/en-us/download/details.aspx?id=51451>.
- Microsoft NuGet. For more information about NuGet, visit<https://docs.microsoft.com/en-us/nuget/>. To install NuGet, in Windows PowerShell type Install-PackageProvider -Name NuGet -MinimumVersion <version number> -Force. Where <version number> is a minimum of 2.8.5.201.
- AADRM (Azure AD Rights Management). For more information about AADRM, visit [https://](https://docs.microsoft.com/en-us/azure/information-protection/install-powershell) [docs.microsoft.com/en-us/azure/information-protection/install-powershell](https://docs.microsoft.com/en-us/azure/information-protection/install-powershell) To install AADRM, in Windows PowerShell, type Install-Module -Name AADRM.
- Azure Active Directory (MSOnline). For more information about MSOnline, visit [https://docs.microsoft.com/en](https://docs.microsoft.com/en-us/powershell/module/msonline/?view=azureadps-1.0)[us/powershell/module/msonline/?view=azureadps-1.0.](https://docs.microsoft.com/en-us/powershell/module/msonline/?view=azureadps-1.0) To install MSOnline, in Windows PowerShell, type Install-Module MSOnline.

For more information about the following commands, visit [https://docs.microsoft.com/en-us/azure/information](https://docs.microsoft.com/en-us/azure/information-protection/rms-client/client-admin-guide-powershell)[protection/rms-client/client-admin-guide-powershell.](https://docs.microsoft.com/en-us/azure/information-protection/rms-client/client-admin-guide-powershell)

- **1.** Open the Windows PowerShell (run as administrator) and complete the following instructions.
- **2.** Connect to the Azure AD with an account that has tenant administrator permissions. Type Connect-MsolService. Press **Enter**.
- **3.** Create a new service principal. Type New-MsolServicePrincipal. Add a display name for the service principal (for example, BEMSDocsAzureIPServicePrincipal). Press **Enter**.
- **4.** Connect to AzureIP with an account that has tenant administrator permissions. Type Connect-AadrmService. Press **Enter**.
- **5.** Disconnect from AzureIP. Type Disconnect-AadrmService. Press **Enter**.

#### <span id="page-24-0"></span>**Configure the Docs security settings**

Docs security settings control acceptable Microsoft SharePoint Online domains, the URL of the approved Microsoft Office Web Apps (OWAS), the appropriate LDAP domains to use, whether you want to use Kerberos constrained delegation for user authentication, and Azure-IP authentication. Delegation allows a service to impersonate a user account to access resources throughout the network. Constrained delegation limits this trust to a select group of services explicitly specified by a domain administrator.

**Before you begin:** Verify that one or more of the following are configured in your environment:

- Kerberos constrained delegation for the BlackBerry Docs service is configured in your environment. For instructions, see [Configuring Kerberos constrained delegation for the Docs service](https://docs.blackberry.com/en/endpoint-management/blackberry-enterprise-mobility-server/current/bems-blackberry-uem-configuration-html/qxa1474486597814/veh1475506829941/nqe1475687433932/kjr1475687302247).
- Resource-based Kerberos constrained delegation for the BlackBerry Docs service is configured in your environment. For instructions, see [Configuring resource based Kerberos constrained delegation for the Docs](https://docs.blackberry.com/en/endpoint-management/blackberry-enterprise-mobility-server/2_13/bems-blackberry-uem-configuration-html/qxa1474486597814/veh1475506829941/wrn1479052224823) [service.](https://docs.blackberry.com/en/endpoint-management/blackberry-enterprise-mobility-server/2_13/bems-blackberry-uem-configuration-html/qxa1474486597814/veh1475506829941/wrn1479052224823)
- Your environment is configured to use Azure-IP, have the following information. For instructions, see [Obtain](#page-17-0) [an Azure app ID for the BEMS-Connect, BEMS-Presence, and BEMS-Docs component service](#page-17-0).
	- Azure Tenant Name
	- BEMS Service Azure Application ID
	- BEMS Service Azure Application Key
- Optionally, you can configure BEMS to allow users to authenticate to Microsoft SharePoint Online with an email address that is different from the email address that was used to install and activate BlackBerry Work. For instructions, see [Enable the use of an alternate email address to authenticate to BEMS-Docs](#page-25-1).
- **1.** In the **BlackBerry Enterprise Mobility Server Dashboard**, under **BlackBerry Services Configuration**, click **Docs**.
- **2.** Click **Settings**.
- **3.** Select the **Enable Kerberos Constrained Delegation** checkbox to allow Docs to use Kerberos constrained delegation.
- **4.** Separated by a comma, enter each of the Microsoft SharePoint Online domains you plan to make available. For more information, see Configuring support for Microsoft SharePoint Online and Microsoft OneDrive for Business.
- **5.** Enter the URL for your approved **Office Web App Server**.
- **6.** Provide your Microsoft Active Directory user domains (separated by commas), then enter the corresponding **LDAP Port**. LDAP (Lightweight Directory Access Protocol) is used to look up users and their membership in user groups.
- **7.** Select the **Use SSL for LDAP** checkbox for secure communication with your Microsoft Active Directory servers.
- **8.** Add the **Workspaces Public Key**. Adding the public key allows BEMS and the BlackBerry Workspaces server to communicate with each other. For more information about locating the public key, contact BlackBerry Technical Support Services.
- **9.** Select the **Enable Azure Information Protections** check box to allow Docs to authenticate to Azure-IP. Complete the **Azure registration** fields to authenticate Docs to Azure-IP to allow the Docs to decrypt protected documents and confirm the rights any given user has on a document. For instructions about obtaining the Azure registration fields, see [Obtain an Azure app ID for the BEMS-Connect, BEMS-Presence, and BEMS-](#page-17-0)[Docs component service.](#page-17-0)

#### **10.**Click **Save**.

**11.**Restart the Good Technology Common Services for the changes to take effect.

### <span id="page-25-0"></span>**Enable modern authentication for Microsoft SharePoint Online**

You can also enable modern authentication for Microsoft SharePoint Online when you have Microsoft SharePoint configured in your environment.

**Before you begin:** If you enable modern authentication, configured the Azure registration in the **Docs > Settings** screen. For more information, see [Configure the Docs security settings](#page-24-0).

- **1.** In the **BlackBerry Enterprise Mobility Server Dashboard**, under **BlackBerry Services Configuration**, click **Docs**.
- **2.** Click **Storages**.
- **3.** Click the storage name **SharePoint Online**.
- **4.** If this is a new installation, the following settings are selected by default:
	- **Authentication Provider** drop-down list: **Modern**. For information about authentication providers and the storage provider that each can be used for, see Authentication providers.
	- **Use Azure registration from Settings** check box is selected. SharePoint uses the Azure registration settings that are specified in the **Docs > Settings** screen. For more information, see [Configure the Docs security](#page-24-0) [settings.](#page-24-0)
- **5.** If you upgraded from BEMS 2.10 or earlier and modern authentication was configured, no additional actions are required. Optionally, select the **Use Azure registration from Settings** check box for SharePoint to use the Azure registration settings that are specified in the **Docs > Settings** screen. For more information, see [Configure the Docs security settings.](#page-24-0)
- **6.** To make the storage available on user devices, select the select the **Enable Storage** checkbox.

**Note:** It may take up to an hour or a restart of the apps for storage changes to take effect on users' devices. It may take up to five minutes for the changes to take effect on the server. Enabling and disabling storage providers on this page affects what storage resources are visible at any given time for users, but it has no such impact on the server. If this option is not selected, users can't access the fileshare and receive the following error message on the device: **Data sources could not be retrieved. Unable to connect to the server**.

#### **After you finish:**

Add repositories in the storage added. For more information, see [Managing Repositories](https://docs.blackberry.com/en/endpoint-management/blackberry-enterprise-mobility-server/2_12/bems-blackberry-uem-configuration-html/qxa1474486597814/veh1475506829941/qwv1475593003182).

### <span id="page-25-1"></span>**Enable the use of an alternate email address to authenticate to BEMS-Docs**

You can configure BEMS to allow users to authenticate to Microsoft SharePoint Online with an email address that is different from the email address that was used to install and activate BlackBerry Work. Complete this task only if your environment is configured to use one of the following:

- If your environment is configured to use Windows authentication, you can configure BEMS to use the UserPrincipalName (UPN), email address or any other Active Directory attribute to authenticate to Microsoft SharePoint Online. By default, the UserPrincipalName attribute is used.
- If your environment uses modern authentication, you can configure BEMS to disable validating the email address when users authenticate to Microsoft SharePoint Online or the environment uses Azure-IP.
- **1.** Sign in to the computer that is running the BEMS-Docs service.
- **2.** In a browser, open the Apache Karaf Web Console Configuration web site. Type https:// localhost:8443/system/console/configMgr and login as administrator with the appropriate Microsoft Active Directory credentials.
- **3.** On the menu, click **Main > Gogo**.

**4.** In the command, type one of the following commands:

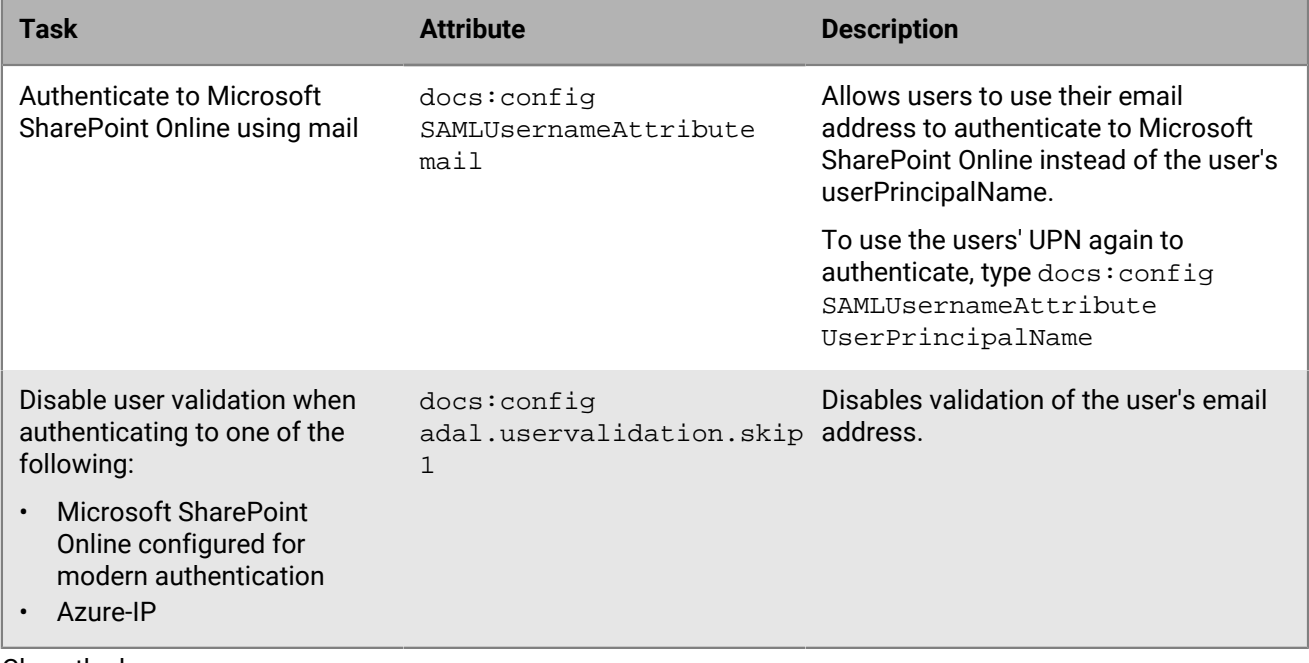

**5.** Close the browser.

# <span id="page-27-0"></span>**Configure BlackBerry Work for iOS and Android app settings for Office 365 modern authentication**

You must add your Exchange ActiveSync server information and, optionally, configure other settings.

- **1.** On the menu bar, click **Apps**.
- **2.** Click the BlackBerry Work app.
- **3.** On the **BlackBerry Dynamics** tab, in the App configuration table, click +.
- **4.** Type a name for the app configuration.
- **5.** On the **Advanced** settings tab, under **Office 365** configure the following settings:
	- a) Select the **Use Office 365 Modern Authentication** option to use modern authentication instead of basic authentication. Modern authentication enables BlackBerry Work to use sign-in features such as multifactor authentication, SAML-based third-party identity providers, and smart card and certificate-based authentication.
	- b) In the **Azure App ID** field, specify the Microsoft Azure app ID for BlackBerry Work. For information on how to obtain an Azure ID, see [Obtain an Azure app ID for BlackBerry Work](#page-28-0)
	- c) In the **Office 365 Sign On URL** field, specify the web address that BlackBerry Work should use when signing in to Office 365. If you do not specify a value, BlackBerry Work will use https://login.microsoftonline.com during setup. In most configurations, this field should be left blank.
	- d) In the **Office 365 Tenant ID** field, specify the tenant ID of the Office 365 server that you want BlackBerry Work to connect to during setup. If you do not specify a value, a value of "common" is used. In most configurations, this field should be left blank.
	- e) In the **Office 365 Resource** field, specify the URL of the Microsoft Exchange Online server. In the **Redirect URI** field, specify the URI that you entered in the Microsoft Azure portal. In most configurations, this field should be left blank.
	- f) Select the **Use Office 365 Modern Authentication for Presence** option to use modern authentication with the presence service. The **Enable presence service** option on the Apps Settings tab must also be selected.
	- g) Optionally, select the **Proxy Office 365 Modern Authentication requests (Android only)** setting to force all Office 365 modern authentication requests to go through the BlackBerry Proxy instead of connecting directly to the Internet. This setting should be enabled if your Active Directory Federation Services (ADFS) server is not published externally to the internet. If your ADFS server is published externally, this setting is optional.
- **6.** Optionally, configure any other settings. See [app configuration settings](https://docs.blackberry.com/en/blackberry-dynamics-apps/blackberry-work/current/blackberry-work-administration-guide/xqp1494958005090/vju1484855511640/fec1485187549183) for a description of all of the settings that you can configure.
- **7.** Click **Save**.

### <span id="page-27-1"></span>**Configure BlackBerry Work for iOS and Android app settings for BEMS-Docs**

Complete these steps if your environment is configured for Microsoft SharePoint Online for the BEMS-Docs service and users' mail server is Microsoft Exchange on-premises.

- **1.** On the menu bar, click **Apps**.
- **2.** Click the BlackBerry Work app.
- **3.** On the **BlackBerry Dynamics** tab, in the App configuration table, click +.
- **4.** Type a name for the app configuration.
- **5.** On the **Advanced Configuration** tab, under **Office 365 Settings** configure the following settings:
- a) Select the **Use Office 365 Settings** option.
- b) In the **Azure App ID** field, specify the Microsoft Azure app ID for BlackBerry Work. For information on how obtain an Azure ID, see [Obtain an Azure app ID for BlackBerry Work.](#page-28-0)
- c) In the **Office 365 Tenant ID** field, specify the tenant ID of the Office 365 server that you want BlackBerry Work to connect to during setup. If you do not specify a value, a value of "common" is used. In most configurations, this field should be left blank.
- **6.** Click **Save**.

### <span id="page-28-0"></span>**Obtain an Azure app ID for BlackBerry Work**

If you are configuring Office 365 settings in the app configuration for BlackBerry Work, you may need to obtain and copy the Azure app ID for BlackBerry Work.

- **1.** Log on to [portal.azure.com.](https://portal.azure.com)
- **2.** In the left column, click **Azure Active Directory**.
- **3.** Click **App registrations**.
- **4.** Click **New registration**.
- **5.** In the **Name** field, enter a name for the app. This is the name that users will see.
- **6.** Select a supported account type.
- **7.** In the **Redirect URI** drop-down list, select **Public client (mobile & desktop)** and enter com.blackberry.work://connect/o365/redirect
- **8.** Click **Register**.
- **9.** In the **Manage** section, click **API permissions**.
- **10.**Click **Add a permission**.
- **11.**In the **Select an API** section, click the **Microsoft APIs** tab.
- **12.**Complete one or more of the following tasks:

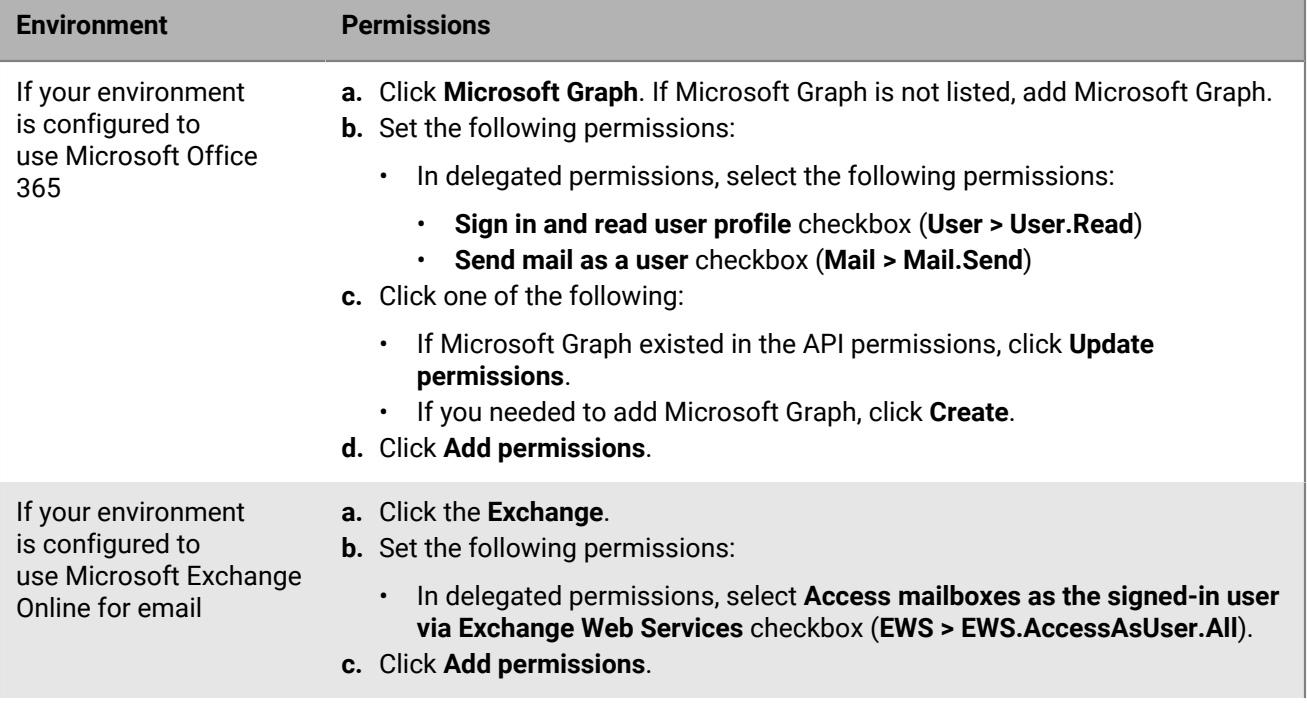

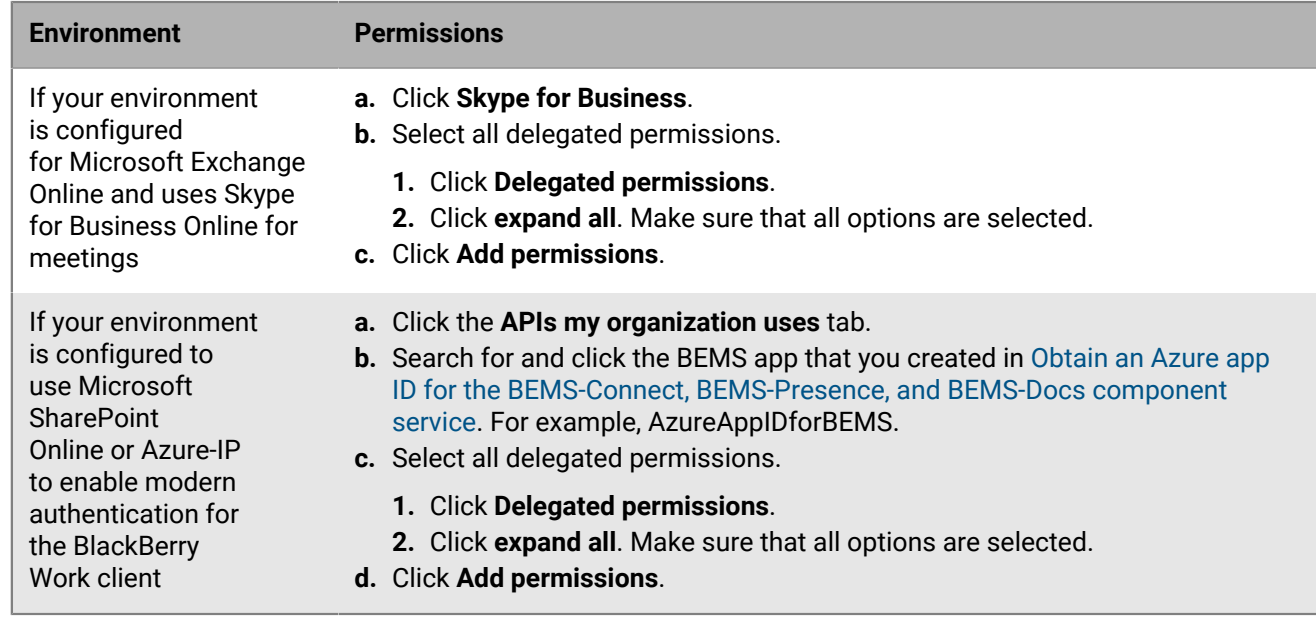

**13.**Click **Grant admin consent for <Organization name>** to apply the permissions for the app. These settings will not be applied to the app until you have granted the updated permissions.

### **14.**Click **Yes**.

**15.**You can now copy the Application ID for the app that you created. In the **Manage** section, click **Overview**. It is located under the name of the app, in the Application (client) ID field.

### <span id="page-29-0"></span>**Allow users to use the UPN to authenticate to Microsoft Exchange Online**

If users in your environment are configured with UPNs that are different from their email address, complete the following steps for the BlackBerry Work, BlackBerry Notes, and BlackBerry Tasks client. No additional configuration is required to allow users to use UPN to authenticate when they use BlackBerry Connect.

**Before you begin:** Make sure that the client is running version 2.19 or later.

- **1.** In the BlackBerry UEM console, on the menu bar, click **Apps**.
- **2.** Search for and click the app that you want to enable UPN for authentication.
- **3.** In the **App configuration** section, click an app configuration.
- **4.** Complete one or more of the following steps:
	- a) For BlackBerry Work, on the **Advanced Configuration** tab, in the **Exchange User Name** section, select the **UPN** checkbox.
	- b) For BlackBerry Notesand BlackBerry Tasks, on the **Exchange Settings** tab, in the **Exchange User Name** section, select the **UPN** checkbox.
- **5.** Click **Save**.

# <span id="page-30-0"></span>**Configure BlackBerry Work for Windows and macOS app settings for Office 365 modern authentication**

- **1.** On the menu bar, click **Apps**.
- **2.** Click the BlackBerry Access app.
- **3.** On the BlackBerry Dynamics tab, in the App configuration table, click +.
- **4.** Type a name for the app configuration.
- **5.** On the **BlackBerry Work (Mac and Win)** settings tab, configure the following settings:
	- a) Select the **Use Office 365 Modern Authentication** option.
		- b) In the **Office 365 Resource** field, specify the URL of the Microsoft Exchange Online server. In the Redirect URI field, specify the URI that you entered in the Microsoft Azure portal. In most configurations, this field should be left blank.
		- c) In the **Office 365 Tenant ID** field, specify the tenant ID of Office 365 server that you want BlackBerry Work to connect to during setup. If you do not specify a value, a value of "common" is used. In most configurations, this field should be left blank.
		- d) In the **Azure App ID** field, specify the Microsoft Azure app ID for BlackBerry Work. For information on how obtain an Azure ID, see [Obtain an Azure app ID for BlackBerry Work for Windows and macOS.](#page-30-1) In most configurations, this field should be left blank.
- **6.** Optionally, configure any other settings. See [app configuration settings](https://docs.blackberry.com/en/blackberry-dynamics-apps/blackberry-access/current/blackberry-access-administration-guide/lnb1484165962504/ndf1494880538789/bcp1488469362943) for a description of all of the settings that you can configure.
- **7.** Click **Save**.

### <span id="page-30-1"></span>**Obtain an Azure app ID for BlackBerry Work for Windows and macOS**

If you are configuring Office 365 settings in the app configuration for BlackBerry Work, you may need to obtain and copy the Azure app ID for BlackBerry Work for Windows and macOS.

**Note:** If you have already created an Azure app ID for BlackBerry Work for iOS and BlackBerry Work for Android, make sure that you do not use the same Azure app ID for for BlackBerry Work for Windows and macOS. BlackBerry Work for Windows and macOS need their own Azure app ID.

- **1.** Log on to [portal.azure.com.](https://portal.azure.com)
- **2.** In the left column, click **Azure Active Directory**.
- **3.** Click **App registrations**.
- **4.** Click **New registration**.
- **5.** In the **Name** field, enter a name for the app. This is the name that users will see.
- **6.** Select a supported account type.
- **7.** In the **Redirect URI** drop-down list, select **Public client (mobile & desktop)**. and enter chrome-extension:// glilhfdenplejncjmngdaojopbobomfa/login.html
- **8.** Click **Register**.
- **9.** In the **Manage** section, click **API permissions**.
- **10.**Click **Add a permission**.
- **11.**In the **Select an API** section, click the **Microsoft APIs** tab.
- **12.**Select **Exchange**.

**13.**If your environment is using Office 365 Exchange Online, set the following permissions:

• Delegated permissions: Access mailboxes as the signed-in user via Exchange Web Services (**EWS > EWS.AccessAsUser.All**).

#### **14.**Click **Add permissions**.

**15.**Click **Microsoft Graph**. If Microsoft Graph is not listed, add Microsoft Graph.

**16.**Set the following permissions for Microsoft Graph:

- Delegated permissions
	- Sign in and read user profile (**User > User.Read**)
	- Send mail as a user (**Mail > Mail.Send**)

### **17.**Click one of the following:

- If Microsoft Graph existed in the API permissions list, click **Update permissions**.
- If you needed to add Microsoft Graph, click **Create**.
- **18.**Click **Grant Permissions** to apply the permissions for the app. These settings will not be applied to the app until you have granted the updated permissions.

#### **19.**Click **Yes**.

You can now copy the Application ID for the app that you created. In the **Manage** section, click **Overview**. It is located under the name of the app, in the Application ID field.

# <span id="page-32-0"></span>**Configure BlackBerry Notes and BlackBerry Tasks app settings for Office 365 modern authentication**

- **1.** On the menu bar, click **Apps**.
- **2.** Click the BlackBerry Notes or BlackBerry Tasks app.
- **3.** On the **BlackBerry Dynamics** tab, in the **App configuration** table, click +.
- **4.** Type a name for the app configuration.
- **5.** In the **Microsoft Office 365 Modern Auth Settings** section, configure options for Microsoft Office 365. If selected, specify the following:
	- a) Select the **Use Office 365 Modern Authentication** option to use modern authentication instead of basic authentication. Modern authentication enables BlackBerry Notes and BlackBerry Tasks to use sign-in features such as multi-factor authentication, SAML-based third-party identity providers, and smart card and certificate-based authentication.
	- b) In the **Office 365 Sign On URL** field, specify the web address that BlackBerry Notes or BlackBerry Tasks should use when signing in to Office 365. If you do not specify a value, BlackBerry Notes or BlackBerry Tasks will use https://login.microsoftonline.com during setup. In most configurations, this field should be left blank.
	- c) In the **Office 365 Tenant ID** field, specify the tenant ID of the Microsoft Office 365 server that you want BlackBerry Notes or BlackBerry Tasks to connect to during setup. If you do not specify a value, a value of "common" is used. In most configurations, this field should be left blank.
	- d) In the **Azure App ID** field, specify the Microsoft Azure app ID for BlackBerry Notes or BlackBerry Tasks. It is the same Azure App ID as the one you used for BlackBerry Work. For information on how obtain an Azure app ID, see [Obtain an Azure app ID for BlackBerry Tasks and BlackBerry Notes .](#page-32-1)
	- e) In the **Office 365 Resource** field, specify the URL of the Microsoft Exchange Online server. In most configurations, this field should be left blank.
	- f) In the **Redirect URI** field, specify the URI that you entered in the Microsoft Azure portal. In most configurations, this field should be left blank.
	- g) Select the **Proxy Office 365 Modern Authentication requests (Android only)** setting to force all Office 365 modern authentication requests to go through the BlackBerry Proxy instead of connecting directly to the Internet. This setting should be enabled if your Active Directory Federation Services (ADFS) server is not published externally to the internet. If your ADFS server is published externally, this setting is optional.
- **6.** Click **Save**.

### <span id="page-32-1"></span>**Obtain an Azure app ID for BlackBerry Tasks and BlackBerry Notes**

If you are configuring Office 365 settings in the app configuration for BlackBerry Tasks and BlackBerry Notes, you may need to obtain and copy the Azure app IDs for BlackBerry Tasks and BlackBerry Notes.

- **1.** Log on to [portal.azure.com.](https://portal.azure.com)
- **2.** In the left column, click **Azure Active Directory**.
- **3.** Click **App registrations**.
- **4.** Click **New registration**.
- **5.** In the **Name** field, enter a name for BlackBerry Tasks. This is the name that users will see.
- **6.** Select a supported account type.
- **7.** In the **Redirect URI** drop-down list, select **Public client (mobile & desktop)**and enter com.blackberry.work://connect/o365/redirect
- **8.** Click **Register**.

#### **9.** In the **Manage** section, click **API permissions**.

#### **10.**Click **Add a permission**.

### **11.**In the **Select an API** section, click the **Microsoft APIs** tab.

**12.**If your environment is using Office 365 Exchange Online, set the following permissions:

• Delegated permissions: Access mailboxes as the signed-in user via Exchange Web Services (**EWS > EWS.AccessAsUser.All**)

#### **13.**Click **Add permissions**.

**14.**Click **Grant Permissions** to apply the permissions for the app. These settings will not be applied to the app until you have granted the updated permissions.

#### **15.**Click **Yes**.

You can now copy the Application ID for the app that you created for BlackBerry Tasks. In the **Manage** section, click **Overview**. It is located under the name of the app, in the Application (client) ID field. Repeat the steps for BlackBerry Notes.

# <span id="page-34-0"></span>**Add the BEMS instance to the Good Enterprise Services and BlackBerry Work entitlement app**

You must add the BEMS instance to the Good Enterprise Services entitlement app to allow users to use the services. You must also add the BEMS instance to allow users to receive email notifications. If the BEMS instance is not added to the BlackBerry Work entitlement app, users receive email messages, but do not receive the notifications when the email messages are received. For more information about configuring your environment to support BlackBerry Dynamics apps, making the apps available to users, and configuring the app settings, see the [BlackBerry Work, Tasks, and Notes administration content.](https://docs.blackberry.com/en/blackberry-dynamics-apps/blackberry-work/current)

- **1.** On the menu bar, click **Policies and Profiles**.
- **2.** Click **Networks and connections > BlackBerry Dynamics connectivity**.
- **3.** Click to create a new connectivity profile or click the Default connectivity profile to edit it.
- In the **Additional servers** section, click  $+$ .
- **5.** Complete one of the following tasks:

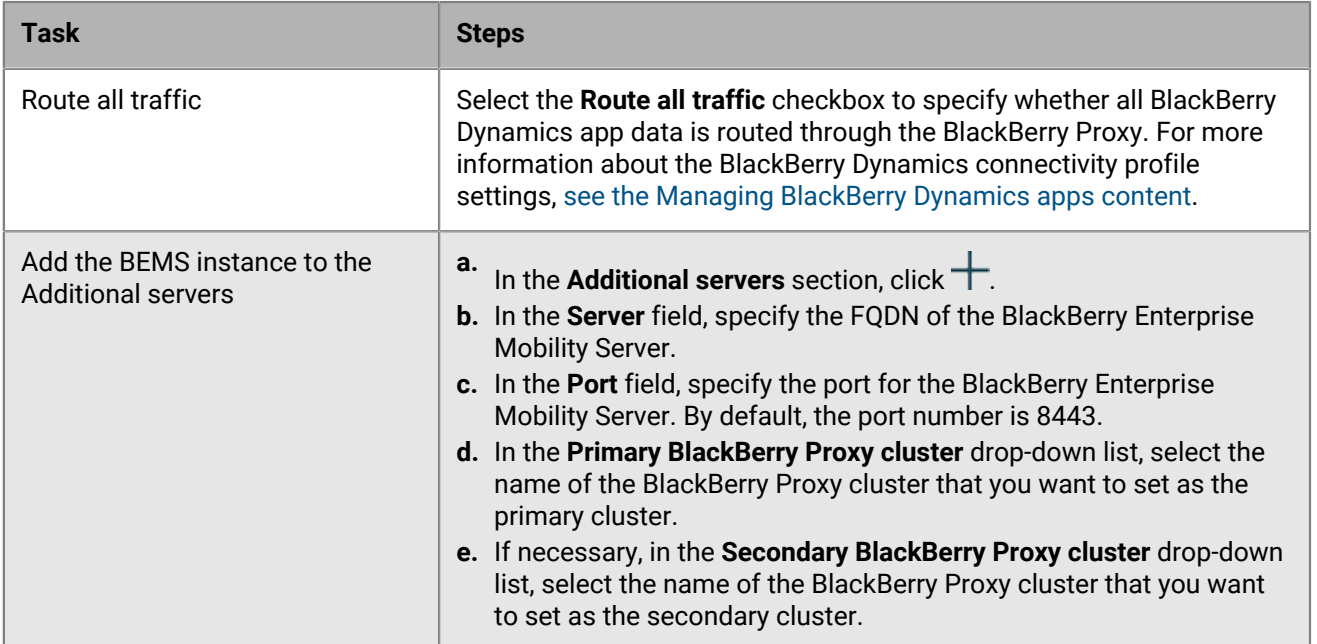

### **6.** Click **Save**.

**7.** Add the BEMS instance to the Good Enterprise Services entitlement app.

- a) In the App servers section, click  $+$ .
- b) Click **Add**.
- c) Search for and select **Good Enterprise Services**.
- d) Click **Save**.
- $\mathbf{e}$ ) In the **App servers** for **Good Enterprise Services**, click  $+$ .
- f) In the **Server** field, specify the FQDN of the BlackBerry Enterprise Mobility Server.
- g) In the **Port** field, specify the port of the BlackBerry Proxy cluster that is used to access the BlackBerry Enterprise Mobility Server.
- h) In the **Priority** drop-down list, select the priority of the BlackBerry Proxy cluster that must be used to reach the domain.
- i) If necessary, in the **Secondary BlackBerry Proxy cluster** drop-down list, select the name of the BlackBerry Proxy cluster that you want to set as the secondary cluster.
- j) Click **Save**.
- **8.** Add the BEMS instance to the BlackBerry Work entitlement app.
	- a) In the **App servers** section, click  $+$ .
	- b) Click **Add**.
	- c) Search for and select **BlackBerry Work**.
	- d) Click **Save**.
	- e) In the **App servers** for **BlackBerry Work**, click  $+$ .
	- f) In the **Server** field, specify the FQDN of the BlackBerry Enterprise Mobility Server.
	- g) In the **Port** field, specify the port of the BlackBerry Proxy cluster that is used to access the BlackBerry Enterprise Mobility Server.
	- h) In the **Priority** drop-down list, select the priority of the BlackBerry Proxy cluster that must be used to reach the domain.
	- i) If necessary, in the **Secondary BlackBerry Proxy cluster** drop-down list, select the name of the BlackBerry Proxy cluster that you want to set as the secondary cluster.
	- j) Click **Save**.
- **9.** To save the updates to the existing profile, click **Save**.

**10.**To save the settings and add the new profile, click **Add**.

**After you finish:** Assign the entitlements to users. You can use one or more of the following options. For instructions, [see the BlackBerry UEM Administration content](https://docs.blackberry.com/en/endpoint-management/blackberry-uem/current/administration/blackberry-dynamics/managing-blackberry-dynamics-apps).

- Apply the app directly by completing one of the following tasks:
	- [Assign the entitlement app to a user group](https://docs.blackberry.com/en/endpoint-management/blackberry-uem/current/administration/users-groups/hse1372277059163/assign-app-to-user-group)
	- [Assign the entitlement app to a user account](https://docs.blackberry.com/en/endpoint-management/blackberry-uem/current/administration/users-groups/adr1374514829642/assign-app-to-user)
- [Assign the entitlement app to an app group](https://docs.blackberry.com/en/endpoint-management/blackberry-uem/12_11/administration/managing-apps/uet1513022719416/managing-app-groups/adr1370365704284). Then complete one of the following tasks:
	- [Assign the app group to a user group](https://docs.blackberry.com/en/endpoint-management/blackberry-uem/current/administration/users-groups/hse1372277059163/assign-app-to-user-group)
	- [Assign the app group to a user account](https://docs.blackberry.com/en/endpoint-management/blackberry-uem/current/administration/users-groups/adr1374514829642/assign-app-to-user)

# <span id="page-36-0"></span>**Additional configuration options**

Active Directory Federation Services supports multiple types of authentication, including forms-based authentication and Windows Integrated Authentication.

To support Windows Integrated Authentication for BlackBerry Dynamics apps, you must configure Kerberos Constrained Delegation and you may need to configure ADFS to allow BlackBerry Dynamics clients to use Windows Integrated Authentication.

For instructions on how to configure your environment, refer to the following:

- [Configuring intranet forms-based authentication for devices that do not support WIA](https://docs.microsoft.com/en-us/windows-server/identity/ad-fs/operations/configure-intranet-forms-based-authentication-for-devices-that-do-not-support-wia)
- [Configure single sign-on for BlackBerry Access in BlackBerry UEM](#page-36-1)
- [Configure Kerberos Constrained Delegation for BlackBerry Dynamics apps](https://docs.blackberry.com/en/endpoint-management/blackberry-uem/current/administration/managing-apps/managing-blackberry-dynamics-apps/rjr1504793578780/szd1504793953411)

### <span id="page-36-1"></span>**Configure single sign-on for BlackBerry Access in BlackBerry UEM**

You can enable single sign-on for BlackBerry Access in an environment that's already set up for Microsoft Office 365 with Microsoft Active Directory Federation Services and single sign-on.

#### **Before you begin:**

- Configure single sign-on in Office 365 with Active Directory Federation Services version 2.0 or 3.0, relying on Windows Authentication and Kerberos.
- Configure BlackBerry UEM for Kerberos constrained delegation.
- Verify that the "Identify BlackBerry Access in User Agent" app setting is selected in BlackBerry UEM.
- **1.** Verify the SPN for Active Directory Federation Services. For Active Directory Federation Services to use Kerberos, the Active Directory Federation Services service must have registered an SPN. This SPN should already be registered by the prerequisite Active Directory Federation Services configuration in Office 365.
	- a) Open a command prompt on a computer with Active Directory RSAT tools installed.
	- b) Enter the command: setspn -q HOST/*fqdn.of.adfs.server* where *fqdn.of.adfs.server* is the FQDN of your Active Directory Federation Services server.

This command exposes the name service account that serves Active Directory Federation Services. For a safer form of delegation (HOST allows any protocol, only HTTP is needed) you might want to register the HTTP SPN of the Active Directory Federation Services service account with the following command:  $setspn -S$ HTTP/fqdn.of.adfs.server*ADFS\_service\_account*, where *ADFS\_service\_account* is the name of the Active Directory Federation Services service account shown in the previous command.

- **2.** Enable the User Agent in Active Directory Federation Services. By default, Active Directory Federation Services allows only known user agents to use Windows Authentication. All other user agents are considered external and are served with Forms Based Authentication (FBA) or certificate authentication.
	- a) To enable single sign-on in BlackBerry Access you need to add the BlackBerry Access user agent string to Active Directory Federation Services to allow Windows Authentication for BlackBerry Access and Kerberos constrained delegation. For all platforms, the BlackBerry Access user agent string begins with Mozilla/5.0..
	- b) To verify the Active Directory Federation Services user agents, enter the following command: Get-ADFSProperties | Select -ExpandProperty WIASupportedUserAgents
	- c) Edit and run the following script to add the new user agent to Active Directory Federation Services. **\$NewUserAgent** must be edited to the value that you will add.

```
$NewUserAgent = "Mozilla/5.0"
```

```
$CurrentUserAgents = Get-ADFSProperties | Select -ExpandProperty
 WIASupportedUserAgents
$UserAgentAddArray = $CurrentUserAgents + $NewUserAgent
Set-ADFSProperties -WIASupportedUserAgents $UserAgentAddArray
```
- d) To verify that the Active Directory Federation Services user agent has been added, run the **Get-ADFSProperties** command again: Get-ADFSProperties | Select -ExpandProperty WIASupportedUserAgents
- e) Restart the Active Directory Federation Services service.
- **3.** Set delegation on the Kerberos account.
	- a) Log in to BlackBerry UEM.
	- b) Click **Settings** > **BlackBerry Dynamics** > **Properties**.
	- c) Scroll to find the value of the **gc.krb5.principal.name** property. Set this object name in Microsoft Active Directory.
	- d) On your Microsoft Active Directory server, click the **Delegation** tab.
	- e) Click **ADD** and enter the Active Directory Federation Services service account name that you discovered in step 1.
	- f) Add the HTTP SPN.
	- g) Click **OK**.

### <span id="page-37-0"></span>**Configure alternate login and Office 365 resource URLs**

If your organization uses alternate login and Office 365 resource URLs, you must configure the alternate URLs in the app configuration for each required app. For example, the U.S. Government uses alternate login and Office 365 resource URLs. The default URLs are as follows:

- Login URL: login.microsoftonline.com
- Office 365 resource URL: outlook.office365.com

The U.S. Government uses the following URLs:

- Login URL: login.microsoftonline.us
- Office 365 resource URL: outlook.office365.us

For more information about configuring alternate login and Office 365 resource URLs, visit [https://](https://docs.microsoft.com/en-us/azure/active-directory/develop/authentication-national-cloud) [docs.microsoft.com/en-us/azure/active-directory/develop/authentication-national-cloud.](https://docs.microsoft.com/en-us/azure/active-directory/develop/authentication-national-cloud)

**Note:** In addition to configuring the alternate login and Office 365 resource URLs, you must also ensure that your routing and connectivity profiles are configured appropriately and can access the alternate URLs.

Perform these steps on the app configuration of each required app.

- **1.** In the **Office 365 Sign On URL** field, type the login URL for your organization.
- **2.** In the **Office 365 Resource** field, type the Office 365 resource URL for your organization.
- **3.** In the **Exchange ActiveSync Settings** area, in the **ActiveSync Server**field, type the Office 365 resource URL for your organization.
- **4.** Save the app configuration.

# <span id="page-38-0"></span>**Troubleshooting**

If you are experiencing issues, refer to the following topics for possible solutions.

### <span id="page-38-1"></span>**How data flows when BlackBerry Work uses Office 365 modern authentication**

Modern authentication simplifies authentication for developers by providing identity as a service (IaaS), with support for industry-standard protocols such as OAuth 2.0. Any app that wants to outsource authentication to Azure Active Directory must first be registered in Azure AD, which registers and uniquely identifies the app in the directory, with an app ID. Azure AD is responsible for verifying the identity of users and apps that exist in an organization's directory, and then issuing security tokens for these users and apps after successful authentication. When using the Azure Active Directory Authentication Libraries (ADAL), much of the flow is handled for the developer. When troubleshooting an issue, it is helpful to understand the flow of data so you can focus on the point where the data flow breaks.

- **1.** Using a browser pop-up, the BlackBerry Work app makes a request to the authorization endpoint in Azure AD. This request includes the app ID, the redirect URI of the BlackBerry Work app (as shown in the Azure Portal), and the app ID URI for the web API. If the user hasn't already signed in, they are prompted to sign in again.
- **2.** Azure AD authenticates the BlackBerry Work user and the user will be required to consent if they haven't already done so. After granting consent and upon successful authentication, Azure AD issues an authorization code response back to the redirect URI used by BlackBerry Work.
- **3.** When Azure AD issues an authorization code response back to the redirect URI, the BlackBerry Work app stops browser interaction and extracts the authorization code from the response. Using this authorization code, the BlackBerry Work app sends a request to the Azure AD token endpoint that includes the authorization code, details about the BlackBerry Work app (app ID and redirect URI), and the desired resource (app ID URI for the web API).
- **4.** The authorization code and information about the BlackBerry Work app and web API are validated by Azure AD. After successful validation, Azure AD returns two tokens: a JWT access token and a JWT refresh token. In addition, Azure AD returns basic information about the user, such as their display name and tenant ID.
- **5.** Over HTTPS, the BlackBerry Work app uses the returned JWT access token to add the JWT string with a "Bearer" designation in the Authorization header of the request to the web API. The web API then validates the JWT token and, if validation is successful, returns the desired resource.
- **6.** When the access token expires, the BlackBerry Work app will receive an error that indicates that the user needs to authenticate again. If the BlackBerry Work app has a valid refresh token, it can be used to acquire a new access token without prompting the user to sign in again. If the refresh token expires, the BlackBerry Work app will need to interactively authenticate the user once again.

### <span id="page-38-2"></span>**Authentication fails when email address and UPN do not match**

By default, users authenticate using their email address when they use modern authentication. In most environments, the user's email address and username in Azure AD are the same and authentication is successful. In hybrid environments, the username attribute in Azure is synchronized from the UPN value from Active Directory. This requires the users' email address and UPN values to match for authentication to be successful.

In some environments, users' email addresses and UPN values do not match. In this scenario, authentication will fail because the authentication token returned to the client from Azure is identified as being for the wrong user and is rejected.

The following client versions provide support for administrators to allow users to authenticate using the UPN instead of their email addresses:

- BlackBerry Work for iOS version 2.19 or later
- BlackBerry Work for Android version 2.19 or later
- BlackBerry Notes for Android version 2.19 or later
- BlackBerry Notes for iOS version 2.19 or later
- BlackBerry Tasks for Android version 2.19 or later
- BlackBerry Tasks for iOS version 2.19 or later
- BlackBerry Connect for Android version 2.8.2 or later
- BlackBerry Connect for iOS version 2.8.2 or later

For instructions about how to enable users to use UPN to authenticate, see [Allow users to use the UPN to](#page-29-0) [authenticate to Microsoft Exchange Online](#page-29-0).

For instructions about how to configure BEMS to use an alternate email address to authenticate to BEMS-Docs, see [Enable the use of an alternate email address to authenticate to BEMS-Docs.](#page-25-1)

If users are running earlier versions of the client in your environment, the user email addresses and UPN values match. If these values do not match, modern authentication will fail because the token being returned from Azure does not match the email address of the BlackBerry Dynamics app. Microsoft recommends that the email address and UPN match. For more information, visit [https://support.blackberry.com/community/s/](https://support.blackberry.com/community/s/article/50721) [article/50721](https://support.blackberry.com/community/s/article/50721) to read article 000050721.

### <span id="page-39-0"></span>**Expected behavior when an Microsoft Active Directory password is changed**

When a user changes their Active Directory password, it may take some time for the user's access token to expire before BlackBerry Work, BlackBerry Notes, BlackBerry Tasks, or BlackBerry Connect prompts the user to re-authenticate. The length of time before the token expires is configured in Microsoft Azure. BlackBerry has no control over access token expiry time. The default lifespan of an access token is one hour. If the previously used credentials are no longer valid when a user's access token expires, the user must authenticate again. If a user logs in with a password (for example, they are using Forms Based authentication), the authentication form is displayed and the user must enter their credentials again. If a user logs in without a password (for example, they are using Kerberos Constrained Delegation or Certificate Based Authentication), the user is automatically reauthenticated and does not have to enter their credentials again.

 For more information, visit <https://support.blackberry.com/community/s/article/55799> to read article 000055799.

### <span id="page-39-1"></span>**Steps to migrate existing on-premises users to Microsoft Outlook Online using modern authentication**

**Step Action**

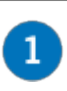

[Configure modern authentication and and validate that it is working correctly.](#page-40-0)

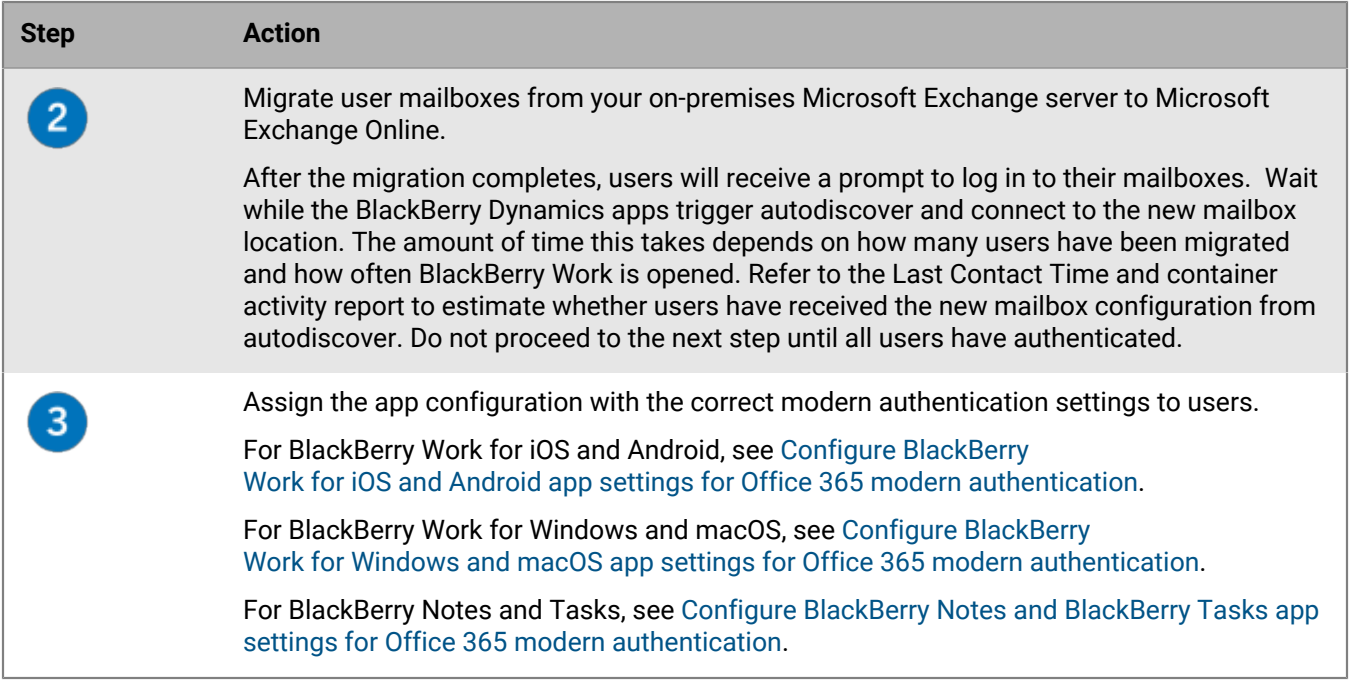

### <span id="page-40-0"></span>**Configure and validate modern authentication**

Complete the following tasks to configure modern authentication and validate that is working correctly.

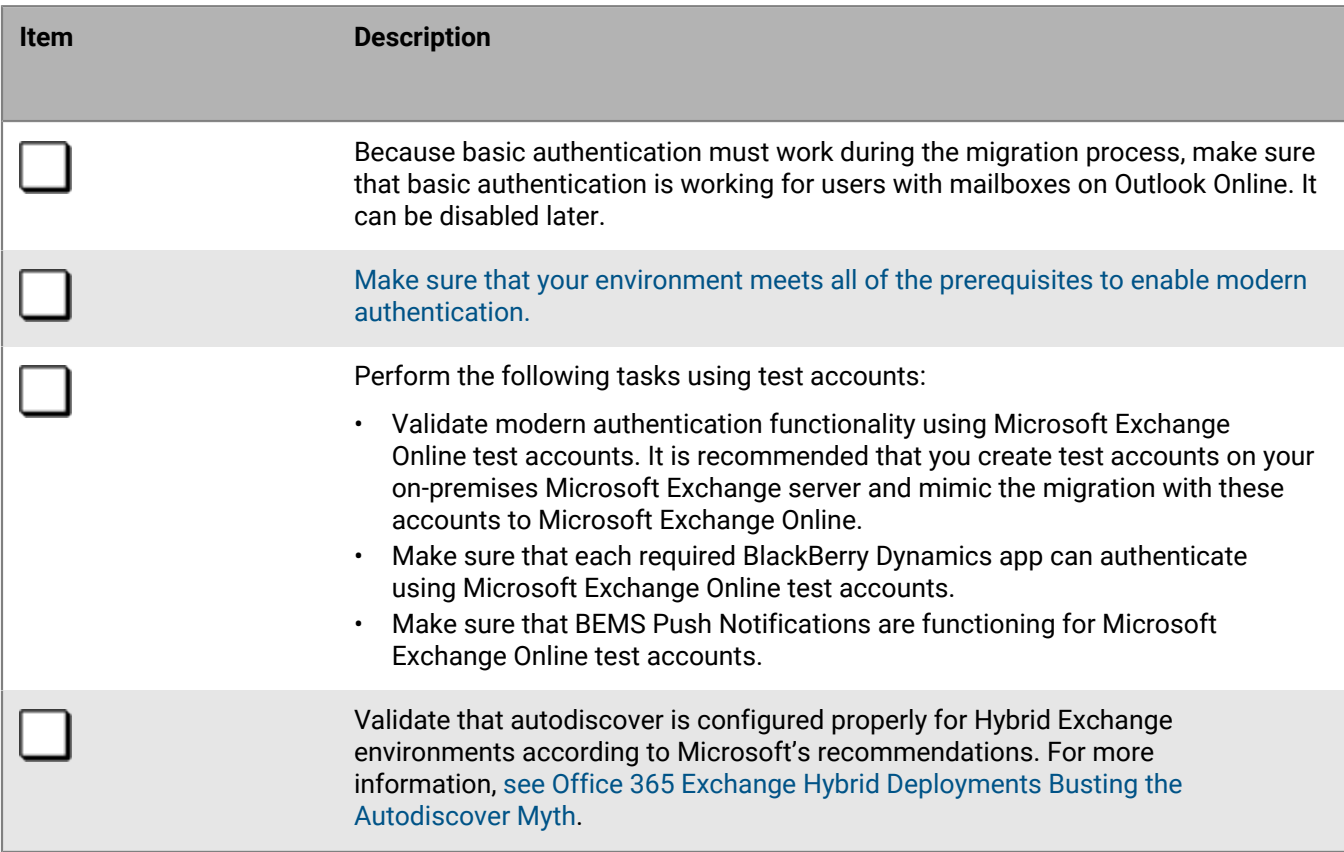

# <span id="page-41-0"></span>**Legal notice**

©2020 BlackBerry Limited. Trademarks, including but not limited to BLACKBERRY, BBM, BES, EMBLEM Design, ATHOC, CYLANCE and SECUSMART are the trademarks or registered trademarks of BlackBerry Limited, its subsidiaries and/or affiliates, used under license, and the exclusive rights to such trademarks are expressly reserved. All other trademarks are the property of their respective owners.

This documentation including all documentation incorporated by reference herein such as documentation provided or made available on the BlackBerry website provided or made accessible "AS IS" and "AS AVAILABLE" and without condition, endorsement, guarantee, representation, or warranty of any kind by BlackBerry Limited and its affiliated companies ("BlackBerry") and BlackBerry assumes no responsibility for any typographical, technical, or other inaccuracies, errors, or omissions in this documentation. In order to protect BlackBerry proprietary and confidential information and/or trade secrets, this documentation may describe some aspects of BlackBerry technology in generalized terms. BlackBerry reserves the right to periodically change information that is contained in this documentation; however, BlackBerry makes no commitment to provide any such changes, updates, enhancements, or other additions to this documentation to you in a timely manner or at all.

This documentation might contain references to third-party sources of information, hardware or software, products or services including components and content such as content protected by copyright and/or thirdparty websites (collectively the "Third Party Products and Services"). BlackBerry does not control, and is not responsible for, any Third Party Products and Services including, without limitation the content, accuracy, copyright compliance, compatibility, performance, trustworthiness, legality, decency, links, or any other aspect of Third Party Products and Services. The inclusion of a reference to Third Party Products and Services in this documentation does not imply endorsement by BlackBerry of the Third Party Products and Services or the third party in any way.

EXCEPT TO THE EXTENT SPECIFICALLY PROHIBITED BY APPLICABLE LAW IN YOUR JURISDICTION, ALL CONDITIONS, ENDORSEMENTS, GUARANTEES, REPRESENTATIONS, OR WARRANTIES OF ANY KIND, EXPRESS OR IMPLIED, INCLUDING WITHOUT LIMITATION, ANY CONDITIONS, ENDORSEMENTS, GUARANTEES, REPRESENTATIONS OR WARRANTIES OF DURABILITY, FITNESS FOR A PARTICULAR PURPOSE OR USE, MERCHANTABILITY, MERCHANTABLE QUALITY, NON-INFRINGEMENT, SATISFACTORY QUALITY, OR TITLE, OR ARISING FROM A STATUTE OR CUSTOM OR A COURSE OF DEALING OR USAGE OF TRADE, OR RELATED TO THE DOCUMENTATION OR ITS USE, OR PERFORMANCE OR NON-PERFORMANCE OF ANY SOFTWARE, HARDWARE, SERVICE, OR ANY THIRD PARTY PRODUCTS AND SERVICES REFERENCED HEREIN, ARE HEREBY EXCLUDED. YOU MAY ALSO HAVE OTHER RIGHTS THAT VARY BY STATE OR PROVINCE. SOME JURISDICTIONS MAY NOT ALLOW THE EXCLUSION OR LIMITATION OF IMPLIED WARRANTIES AND CONDITIONS. TO THE EXTENT PERMITTED BY LAW, ANY IMPLIED WARRANTIES OR CONDITIONS RELATING TO THE DOCUMENTATION TO THE EXTENT THEY CANNOT BE EXCLUDED AS SET OUT ABOVE, BUT CAN BE LIMITED, ARE HEREBY LIMITED TO NINETY (90) DAYS FROM THE DATE YOU FIRST ACQUIRED THE DOCUMENTATION OR THE ITEM THAT IS THE SUBJECT OF THE CLAIM.

TO THE MAXIMUM EXTENT PERMITTED BY APPLICABLE LAW IN YOUR JURISDICTION, IN NO EVENT SHALL BLACKBERRY BE LIABLE FOR ANY TYPE OF DAMAGES RELATED TO THIS DOCUMENTATION OR ITS USE, OR PERFORMANCE OR NON-PERFORMANCE OF ANY SOFTWARE, HARDWARE, SERVICE, OR ANY THIRD PARTY PRODUCTS AND SERVICES REFERENCED HEREIN INCLUDING WITHOUT LIMITATION ANY OF THE FOLLOWING DAMAGES: DIRECT, CONSEQUENTIAL, EXEMPLARY, INCIDENTAL, INDIRECT, SPECIAL, PUNITIVE, OR AGGRAVATED DAMAGES, DAMAGES FOR LOSS OF PROFITS OR REVENUES, FAILURE TO REALIZE ANY EXPECTED SAVINGS, BUSINESS INTERRUPTION, LOSS OF BUSINESS INFORMATION, LOSS OF BUSINESS OPPORTUNITY, OR CORRUPTION OR LOSS OF DATA, FAILURES TO TRANSMIT OR RECEIVE ANY DATA, PROBLEMS ASSOCIATED WITH ANY APPLICATIONS USED IN CONJUNCTION WITH BLACKBERRY PRODUCTS OR SERVICES, DOWNTIME COSTS, LOSS OF THE USE OF BLACKBERRY PRODUCTS OR SERVICES OR ANY PORTION THEREOF OR OF ANY AIRTIME SERVICES, COST OF SUBSTITUTE GOODS, COSTS OF COVER, FACILITIES OR SERVICES, COST OF CAPITAL, OR OTHER SIMILAR PECUNIARY LOSSES, WHETHER OR NOT SUCH DAMAGES

WERE FORESEEN OR UNFORESEEN, AND EVEN IF BLACKBERRY HAS BEEN ADVISED OF THE POSSIBILITY OF SUCH DAMAGES.

TO THE MAXIMUM EXTENT PERMITTED BY APPLICABLE LAW IN YOUR JURISDICTION, BLACKBERRY SHALL HAVE NO OTHER OBLIGATION, DUTY, OR LIABILITY WHATSOEVER IN CONTRACT, TORT, OR OTHERWISE TO YOU INCLUDING ANY LIABILITY FOR NEGLIGENCE OR STRICT LIABILITY.

THE LIMITATIONS, EXCLUSIONS, AND DISCLAIMERS HEREIN SHALL APPLY: (A) IRRESPECTIVE OF THE NATURE OF THE CAUSE OF ACTION, DEMAND, OR ACTION BY YOU INCLUDING BUT NOT LIMITED TO BREACH OF CONTRACT, NEGLIGENCE, TORT, STRICT LIABILITY OR ANY OTHER LEGAL THEORY AND SHALL SURVIVE A FUNDAMENTAL BREACH OR BREACHES OR THE FAILURE OF THE ESSENTIAL PURPOSE OF THIS AGREEMENT OR OF ANY REMEDY CONTAINED HEREIN; AND (B) TO BLACKBERRY AND ITS AFFILIATED COMPANIES, THEIR SUCCESSORS, ASSIGNS, AGENTS, SUPPLIERS (INCLUDING AIRTIME SERVICE PROVIDERS), AUTHORIZED BLACKBERRY DISTRIBUTORS (ALSO INCLUDING AIRTIME SERVICE PROVIDERS) AND THEIR RESPECTIVE DIRECTORS, EMPLOYEES, AND INDEPENDENT CONTRACTORS.

IN ADDITION TO THE LIMITATIONS AND EXCLUSIONS SET OUT ABOVE, IN NO EVENT SHALL ANY DIRECTOR, EMPLOYEE, AGENT, DISTRIBUTOR, SUPPLIER, INDEPENDENT CONTRACTOR OF BLACKBERRY OR ANY AFFILIATES OF BLACKBERRY HAVE ANY LIABILITY ARISING FROM OR RELATED TO THE DOCUMENTATION.

Prior to subscribing for, installing, or using any Third Party Products and Services, it is your responsibility to ensure that your airtime service provider has agreed to support all of their features. Some airtime service providers might not offer Internet browsing functionality with a subscription to the BlackBerry® Internet Service. Check with your service provider for availability, roaming arrangements, service plans and features. Installation or use of Third Party Products and Services with BlackBerry's products and services may require one or more patent, trademark, copyright, or other licenses in order to avoid infringement or violation of third party rights. You are solely responsible for determining whether to use Third Party Products and Services and if any third party licenses are required to do so. If required you are responsible for acquiring them. You should not install or use Third Party Products and Services until all necessary licenses have been acquired. Any Third Party Products and Services that are provided with BlackBerry's products and services are provided as a convenience to you and are provided "AS IS" with no express or implied conditions, endorsements, guarantees, representations, or warranties of any kind by BlackBerry and BlackBerry assumes no liability whatsoever, in relation thereto. Your use of Third Party Products and Services shall be governed by and subject to you agreeing to the terms of separate licenses and other agreements applicable thereto with third parties, except to the extent expressly covered by a license or other agreement with BlackBerry.

The terms of use of any BlackBerry product or service are set out in a separate license or other agreement with BlackBerry applicable thereto. NOTHING IN THIS DOCUMENTATION IS INTENDED TO SUPERSEDE ANY EXPRESS WRITTEN AGREEMENTS OR WARRANTIES PROVIDED BY BLACKBERRY FOR PORTIONS OF ANY BLACKBERRY PRODUCT OR SERVICE OTHER THAN THIS DOCUMENTATION.

BlackBerry Enterprise Software incorporates certain third-party software. The license and copyright information associated with this software is available at [http://worldwide.blackberry.com/legal/thirdpartysoftware.jsp.](http://worldwide.blackberry.com/legal/thirdpartysoftware.jsp)

BlackBerry Limited 2200 University Avenue East Waterloo, Ontario Canada N2K 0A7

BlackBerry UK Limited Ground Floor, The Pearce Building, West Street, Maidenhead, Berkshire SL6 1RL United Kingdom

Published in Canada